# **Калькулятор "Разметка плана PRO".**

## **Калькулятор находится здесь: https://infengi.ru/proplan**

**Для использования программы вам потребуется доступ к сети Интернет**.

# ВОЗМОЖНОСТИ КАЛЬКУЛЯТОРА

Калькулятор для работы с планом помещения позволяет определить геометрический центр помещений любой формы и нанести на план помещения разметку секторов в четырёх вариантах.

Калькулятор освобождает консультанта от необходимости рутинной подготовительной работы с планом, позволяя за несколько секунд определить геометрический центр помещения, нанести на него нужный вариант разметки, все необходимые активации, а также дополнительные параметры и пояснения.

Вы сможете нанести на любой план направления для оценки фэн-шуй, сделать разметку по секторам, указать и отметить на плане направления для проведения активаций и многое другое.

В зависимости от ваших потребностей вы сможете составить и распечатать для себя несколько вариантов различных разметок с разными отметками на плане.

Калькулятор позволяет сохранить и распечатать результат своей работы, добавив к нему дополнительные пояснения.

## **Основные функции:**

- Определение центра помещения.
- Три варианта разметки плана:
	- o Сетка Ло Шу 3 х 3.
	- o Секторная диаграмма 24-х гор.
	- o Разметка 24-х гор в виде прямоугольника (2 метода).
	- o Секторная диаграмма Сюань Кун Да Гуа
- Изменение размеров и поворот плана.
- Вычисление и нанесение на план общих параметров для выбранной даты:
	- o Летящие звёзды натальной (базовой )карты звезд.
	- o Летящие звёзды любого года и месяца.
	- o Неблагоприятные параметры года (Желтая Пятерка, Тай Суй, Суй По, Три Ша).
	- o Неблагоприятные параметры месяца (Желтая Пятерка, Три Ша).
	- o Благоприятные параметры года (Благородный Дракон, Счастливый Благородный, Солнце, Луна).
	- o Направления для активации "Согревание денежной звезды" для выбранной даты.
	- o Направления для активаций Ци Мэнь Дун Цзя (Три Генерала, Птица, Дракон).
- Вычисление и нанесение на план индивидуальных параметров:
	- o Направления по Числу Гуа.
	- o Индивидуальные благоприятные параметры (Благородный человек, Путешествующая лошадь, Красный Луань, Цветок романтики, Звезда Академика).
- Расстановка мебели на плане.
- Добавление текстовых комментариев непосредственно на план.
- Дополнительные подсказки и пояснения по всем расчётам.
- Сохранение и печать плана с разметкой.

**Внимание!** Калькулятор предназначен для тех, кто обладает профессиональными знаниями в области китайской метафизики. Если вы не обладаете достаточным количеством знаний и навыков применения китайских метафизических техник, мы рекомендуем вам воздержаться от использования этого калькулятора.

# НАЧАЛО РАБОТЫ

Для начала работы с программой необходимо перейти в калькулятор "Разметка плана PRO": https://infengi.ru/proplan

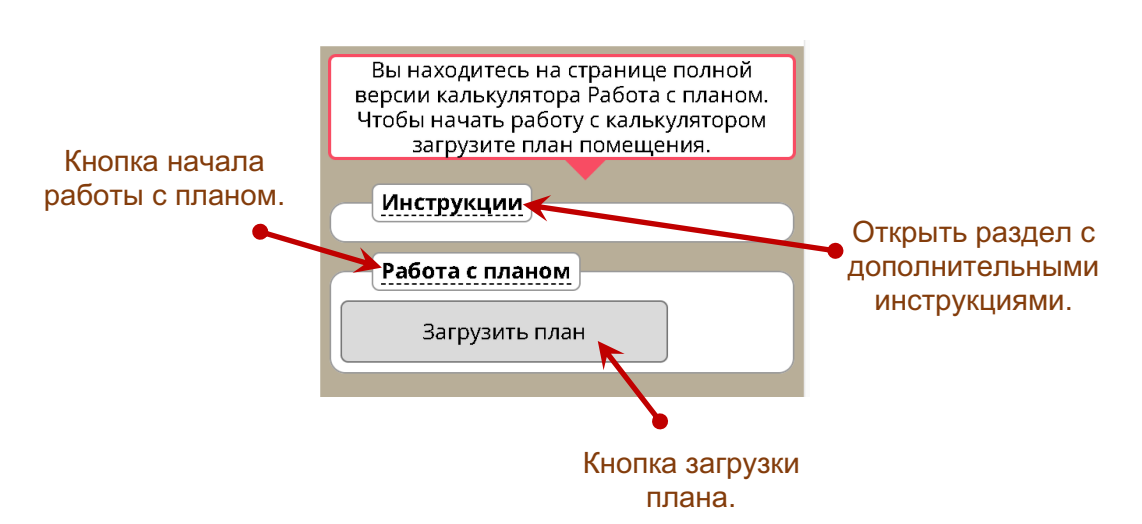

## **Первоначальный вид окна настроек.**

Для начала использования калькулятора необходимо загрузить план помещения. Кликните по кнопке «Загрузить план» и выберите изображение на своём компьютере (см. рисунок ниже).

> *Совет: Вам будет гораздо легче работать с планом, если фон вашего изображения будет белым или достаточно светлым.*

Выбранное изображение появится в рабочем окне калькулятора. Теперь можно приступать к разметке плана и нанесению на план необходимых параметров.

# ИЗМЕНЕНИЕ РАЗМЕРОВ ПЛАНА

После загрузки плана в панели управления откроется блок настроек для предварительной подготовки плана к разметке.

#### **Вы можете:**

- увеличить или уменьшить размер плана,
- повернуть изображение,
- переместить изображение в нужное место рабочего поля на экране
- определить центр помещения.

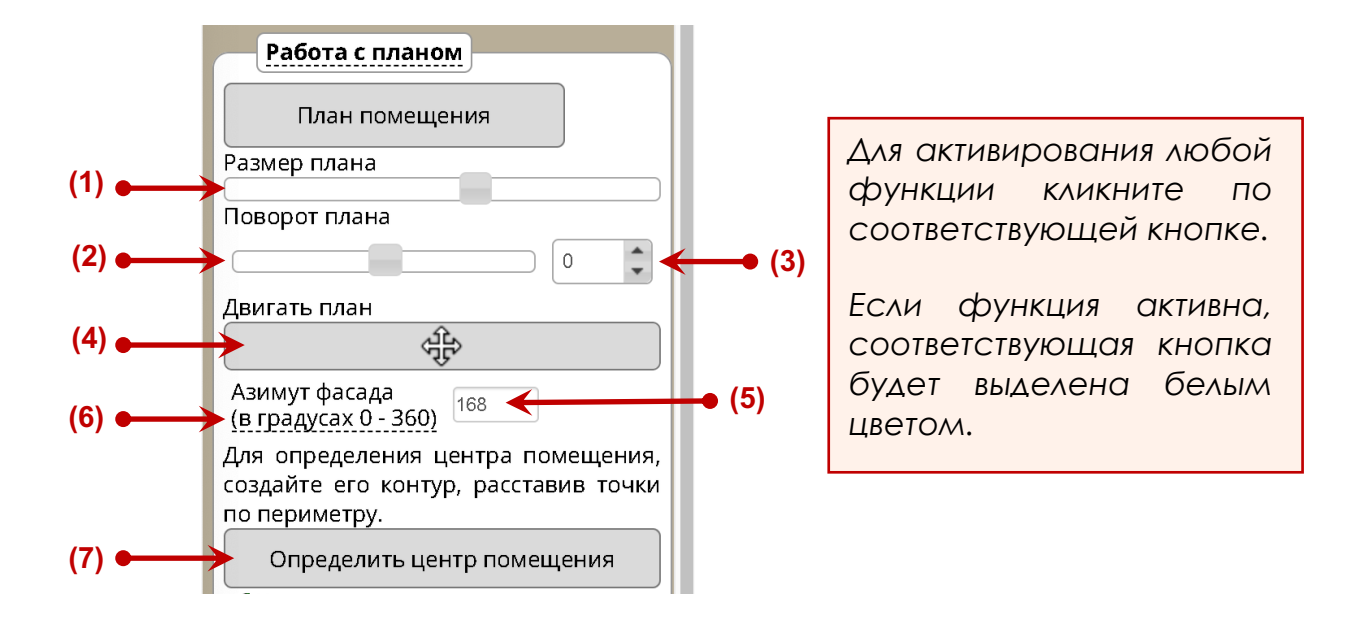

**(1)** – **Изменение размеров изображения.** При помощи мышки передвигайте бегунок влево или вправо, чтобы уменьшить или увеличить размер плана.

*Совет: Если вы планируете нанести на план большое количество параметров, рекомендуем вам уменьшить план так, чтобы его размер приблизительно составлял ¼ рабочего поля программы.*

**(2)** – **Поворот изображения с помощью бегунка.** При помощи мышки передвигайте бегунок влево или вправо, чтобы повернуть изображение вокруг своей оси.

*Совет: Вам будет удобнее работать с программой, если вы повернёте ваш план фасадом вниз.*

**(3)** – **Поворот изображения с шагом в 1 градус.** Укажите градус, на который вы хотите повернуть ваш план. Вы также можете воспользоваться стрелками "вверх/вниз", чтобы постепенно поворачивать изображение с шагом в 1 градус.

## **(4)** – **Перемещение изображения по рабочему полю.** Ваши действия:

- Нажмите на кнопку  $\begin{pmatrix} \frac{\sqrt{3}}{2} & \frac{\sqrt{3}}{2} \\ \frac{\sqrt{3}}{2} & \frac{\sqrt{3}}{2} \end{pmatrix}$ , чтобы активировать функцию перемещения изображения по рабочему окну (кнопка при этом окрасится в белый цвет).
- Переместите изображение в нужную область рабочего поля программы (приблизительно в центр рабочего окна).
- После завершения перемещения еще раз нажмите кнопку ¢ਿੰ , чтобы деактивировать функцию перемещения и зафиксировать расположение вашего плана в рабочем окне программы.

*Совет: Старайтесь всегда размещать ваш план по центру рабочего поля программы и поворачивать ваше изображение так, чтобы фасадная сторона плана находилась внизу.*

**(5)** – **Укажите направления фасада.** В окне градусов введите направление фасада в градусах по компасу (1° - 360°).

**(6)** – **Переход к приложению азимута.** Если вы не знаете градусы направления фасада, кликните по этой надписи, чтобы перейти к калькулятору определения азимута.

# СОЗДАНИЕ КОНТУРА И ОПРЕДЕЛЕНИЕ ЦЕНТРА ПЛАНА

При создании любой разметки помещения всегда требуется определить его центр. Центр определяется исходя из формы анализируемой площади плана.

Для начала необходимо выделить и создать контур помещения. Далее калькулятор вычислит и отметит центр плана исходя из периметра обозначенной вами фигуры.

Для создания контура анализируемой области вам необходимо предпринять следующие шаги:

## **1. Активация функции создания контура.**

Определить центр помещения

Для активации функции создания контура кликните по кнопке **(7)** "**Определить центр помещения**".

**\*** Изменение цвета кнопки на белый показывает, что функция создания контура активна.

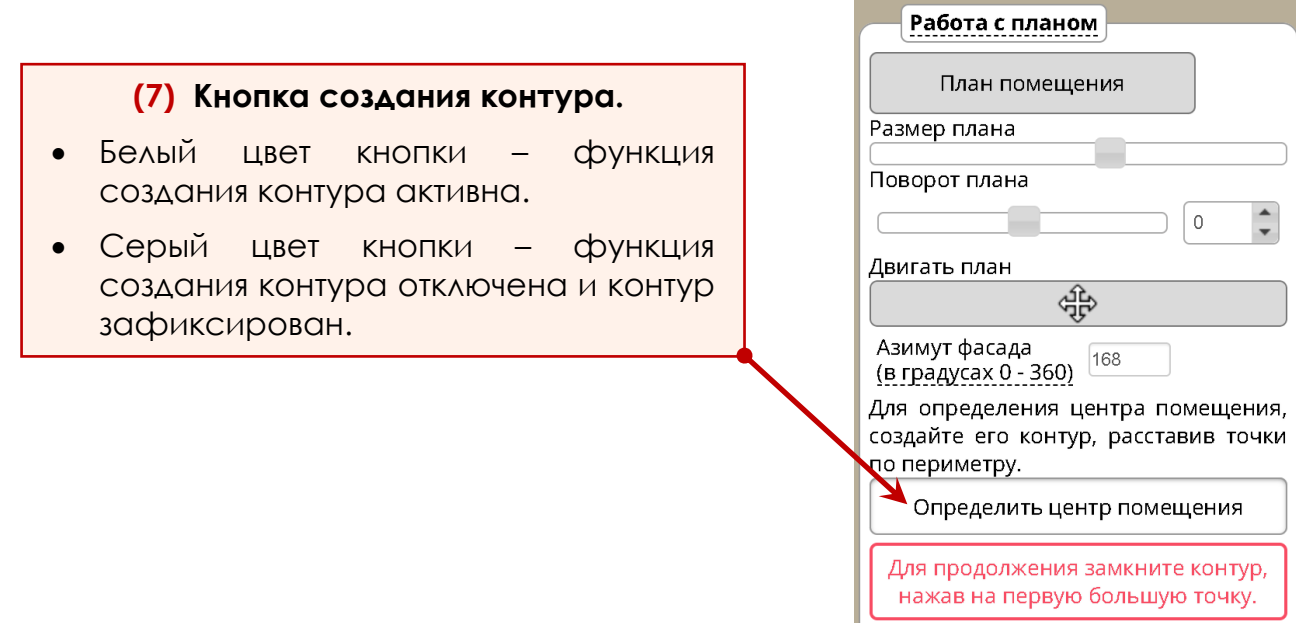

## **2. Разметка контура помещения. Определение центра.**

В рабочем окне выделите контур анализируемой фигуры, **обозначив ВСЕ угловые точки** на вашем плане.

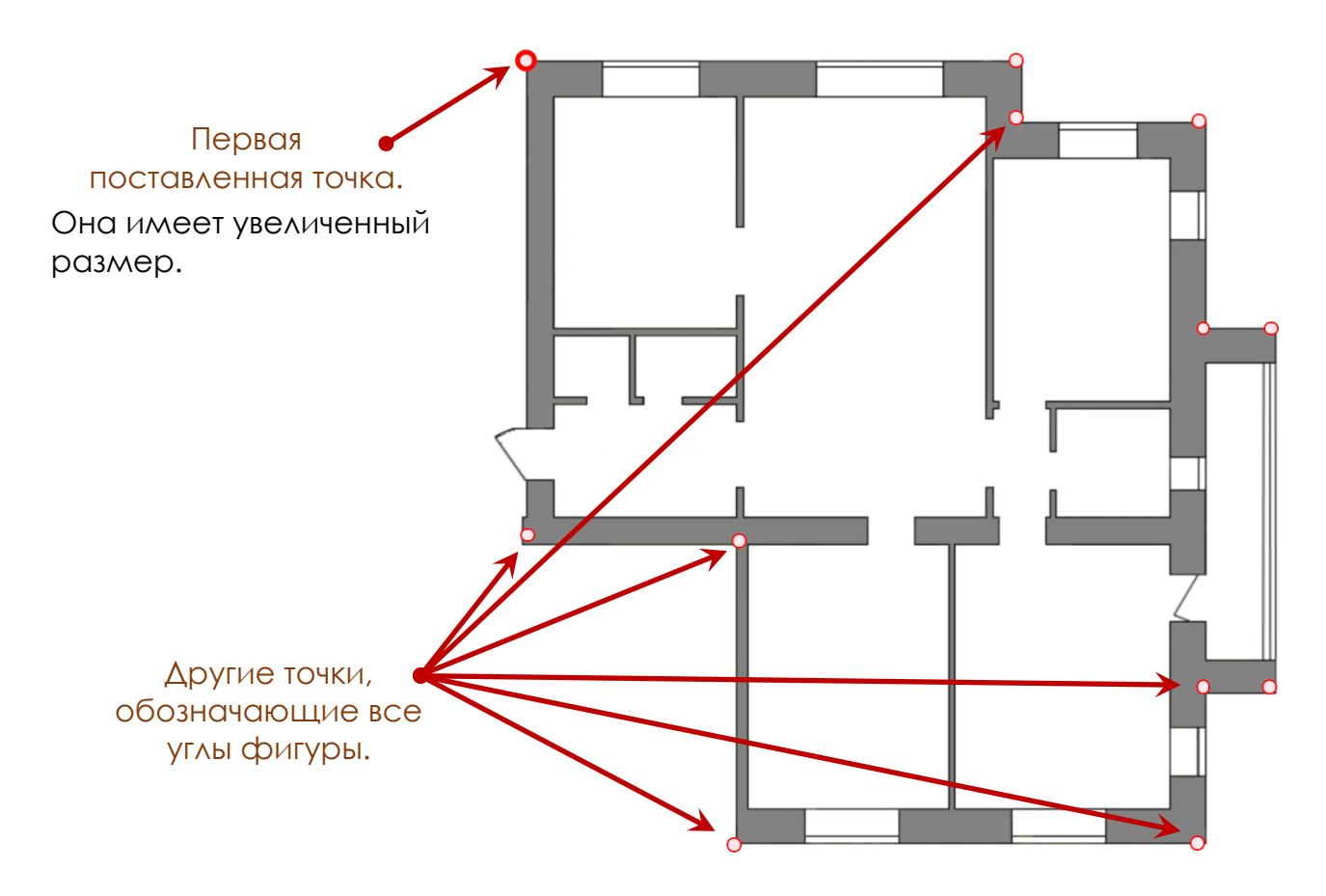

Количество расставляемых точек не ограничено. У вас есть возможность указать, какие помещения на плане будут включены в область анализа, а какие помещения нужно игнорировать.

• Чтобы обозначить точку, кликните в одном из углов вашего плана. Далее повторите эту процедуру несколько раз в зависимости от количества необходимых точек.

**Важно:** Расставляйте точки последовательно, начиная от любого угла фигуры и двигаясь по часовой или против часовой стрелке.

- Чтобы удалить точку, сделайте по ней двойной клик левой кнопкой мыши.
- Чтобы переместить точку, кликните по ней левой кнопкой мыши и, удерживая левую кнопку, перетащите точку в нужное место.
- **Важно! Чтобы завершить расстановку точек и замкнуть контур, снова нажмите на точку, которая была вами поставлена самой первой.** На плане эта точка имеет увеличенный размер. В противном случае контур помещения не будет выделен.

После завершения разметки площадь помещения, подвергаемая анализу, будет выделена красным цветом. Синяя точка укажет на центр анализируемой фигуры (см. рисунок ниже).

*Совет: Если ваш план имеет большую толщину стен, то для получения наиболее точной разметки рекомендуется отмечать контур фигуры по внутреннему периметру помещения, как это показано на рисунке ниже.*

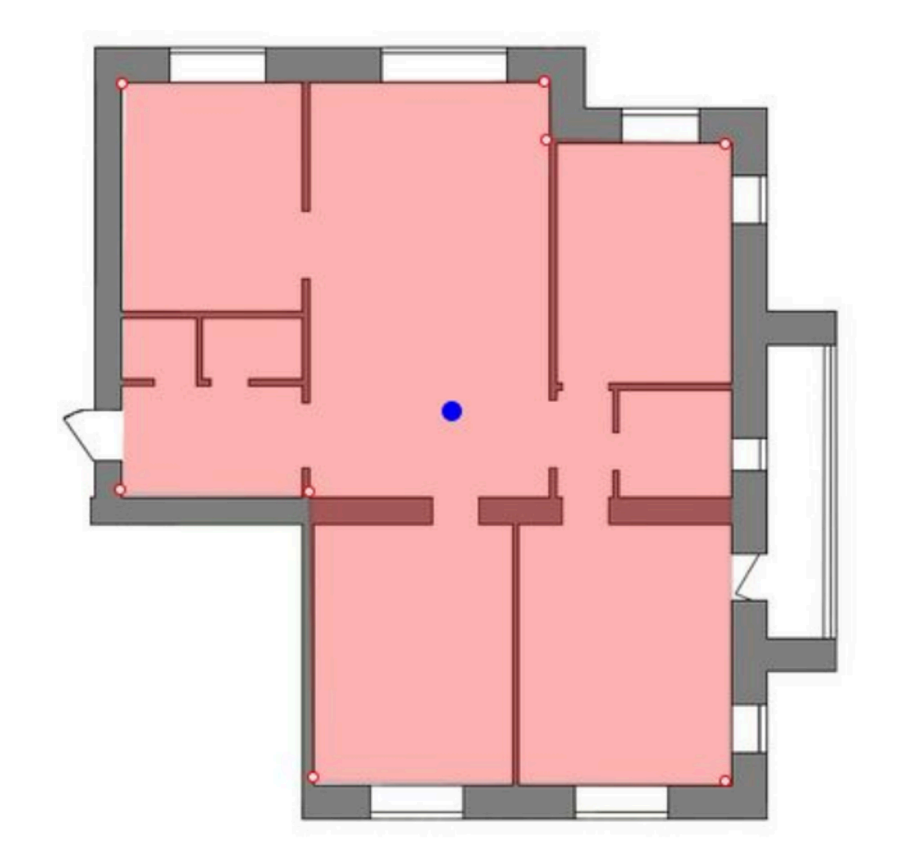

## **3. Зафиксируйте контур помещения.**

Чтобы зафиксировать контур помещения, еще раз нажмите кнопку **(7)** "**Определить центр помещения**". Окрашивание этой кнопки в серый цвет укажет на деактивацию функции создания контура.

При необходимости вы в любой момент можете снова активировать эту функцию, чтобы внести изменения в контур.

После разметки контура в панели настроек появятся чек-боксы:

- Показать/скрыть контур.
- Показать/скрыть центр.

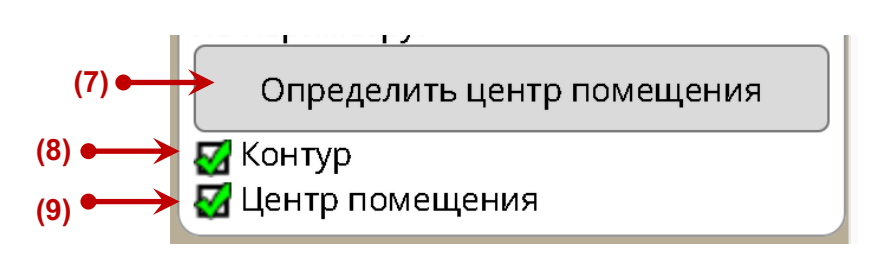

**(7)** – **Активация и деактивация функции создания контура.**

**(8)** – **Визуализация контура.** Установите «галочку» в этом поле, чтобы выделить площадь помещения. Чтобы скрыть контур, удалите эту «галочку».

*Совет: Рекомендуем скрыть контур после его создания, чтобы не создавать лишней визуальной нагрузки на изображении.*

**(9)** – **Визуализация точки центра.** Кликните в этом поле, чтобы показать или скрыть точку центра плана.

*Совет: Если вариант расположения геометрического центра, предложенный программой, вас не устраивает, вы можете принудительно передвинуть точку центра на плане.*

После завершения определения контура и центра плана вам буде доступен блок "Вид Разметки" и дополнительные функции для нанесения параметров на план.

# РАЗМЕТКА ЛО ШУ. СЕТКА 3х3

Чтобы создать разметку помещения на 9 секторов методом 3x3 кликните по кнопке «**3x3 разметка**».

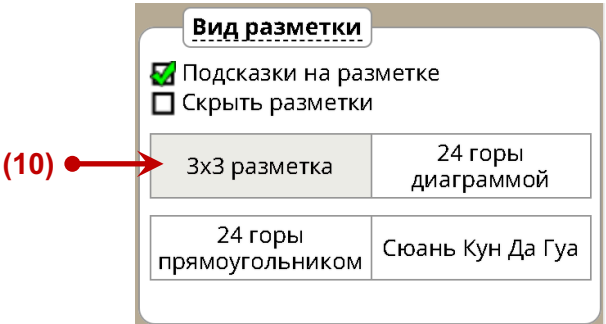

**(10)** – **Кнопка Разметки Ло Шу.** Кликните в этом поле, чтобы создать разметку помещения методом 3x3. При этом план вашего помещения будет разбит на 9 равных секторов.

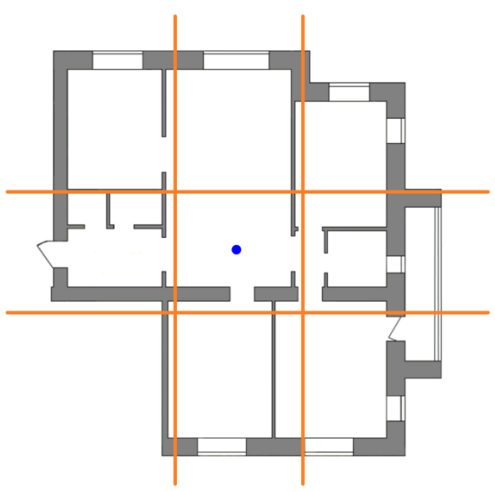

*Совет: Если вас не устраивает предложенный программой вариант расположения линий разметки, вы можете принудительно изменить расположение любых линий на плане. Для этого перетащите каждую линию в нужное место, удерживая нажатой левую кнопку мыши.*

**При необходимости вы можете убрать разметку с плана.** Для этого установите «галочку» в поле **(11)** "**Скрыть разметки**".

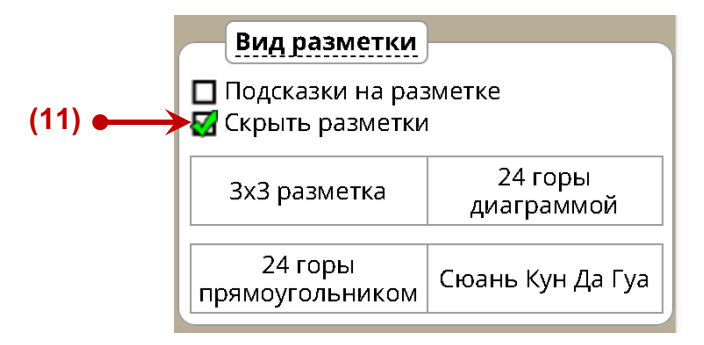

# СЕКТОРНАЯ ДИАГРАММА 24-х ГОР

Чтобы создать разметку помещения на сектора методом наложения круговой диаграммы 24-х гор, кликните по кнопке «**24 горы диаграммой**».

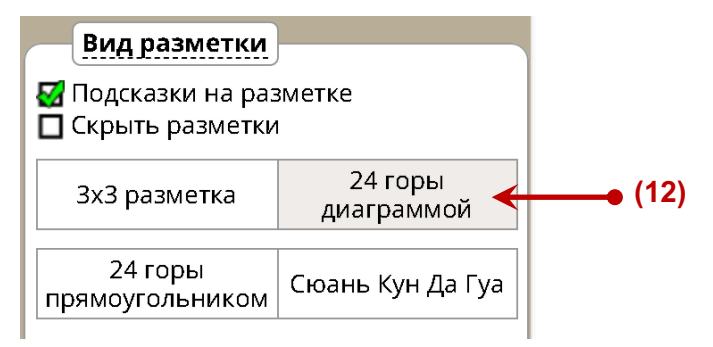

**(12)** – **Кнопка Разметки круговой диаграммой 24-х гор.** Кликните в этом поле, чтобы показать или скрыть разметку помещения методом наложения секторной диаграммы 24-х гор.

При этом появится окно дополнительных настроек, а план помещения будет разбит на 24 сектора круговой диаграммы. Центр круга 24-х гор совпадает с геометрическим центром помещения. (см. рисунок ниже).

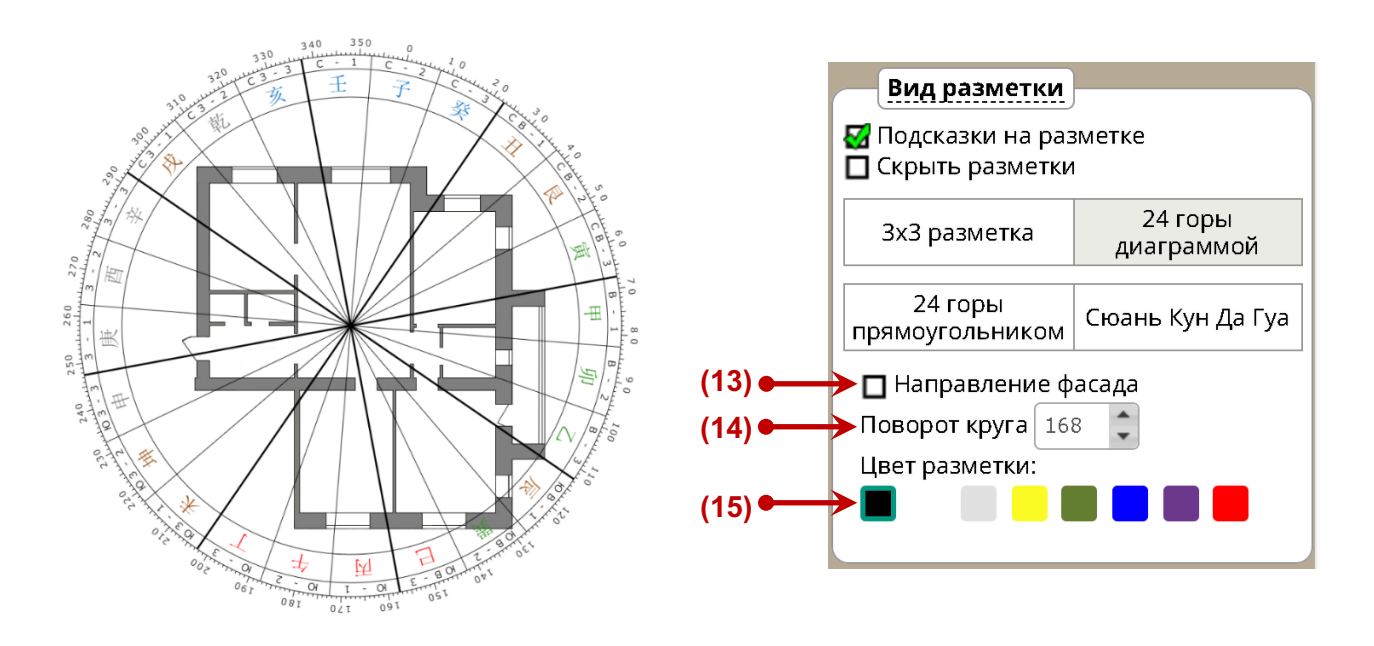

**(13)** – **Указать направление фасада.** Кликните в этом поле, чтобы показать или скрыть стрелку направления. Фиолетовая стрелка фасада служит для помощи в правильной ориентации плана и указывает градус фасада на компасе.

*Совет: Указатель фасада всегда направлен вниз рисунка. Вам может потребоваться повернуть план помещения фасадом вниз для правильной ориентации разметки.*

**(14)** – **Поворот секторной диаграммы.** При необходимости вы можете повернуть круг 24-х гор в любую сторону. Для этого воспользуйтесь стрелками корректировки и указания градуса.

*Внимание! Функция "Поворот круга" создана для помощи консультанту в анализе деталей фэн-шуй. Не используйте эту функцию для сопоставления фасада помещения с нужным градусом на компасе! Для совмещения указателя фасада с реальным направлением фасада на плане необходимо использовать функцию "Поворот плана".*

**(15)** – **Выбор цвета разметки.** Кликните по квадратику с нужным цветом, чтобы выбрать подходящий цвет линий разметки.

**При необходимости вы можете убрать разметку с плана.** Для этого установите «галочку» в поле **(11)** "**Скрыть разметки**".

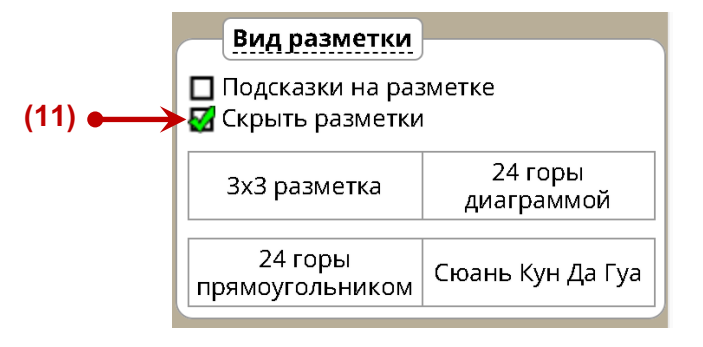

# РАЗМЕТКА 24-х ГОР В ВИДЕ ПРЯМОУГОЛЬНИКА

Чтобы создать разметку помещения на сектора квадратным методом 24-х гор, кликните по кнопке «**24 горы прямоугольником**».

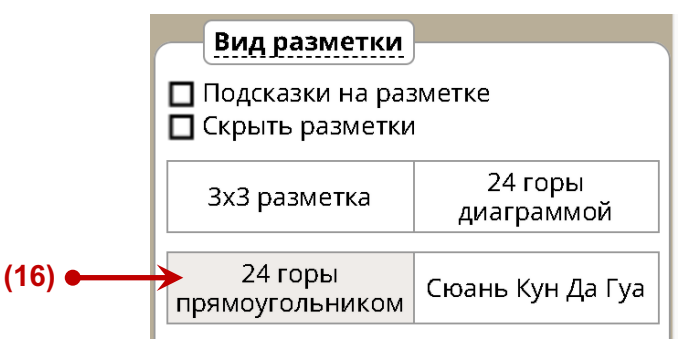

**(16)** – **Кнопка Разметки 24-х гор в виде прямоугольника.** Кликните в этом поле, чтобы показать или скрыть разметку помещения квадратным методом 24-х гор.

При этом появится окно дополнительных настроек, а план помещения будет разбит на 24 сектора в виде прямоугольника (см. рисунок ниже).

Вы можете настраивать визуализацию этого вида разметки в соответствии с собственными предпочтениями.

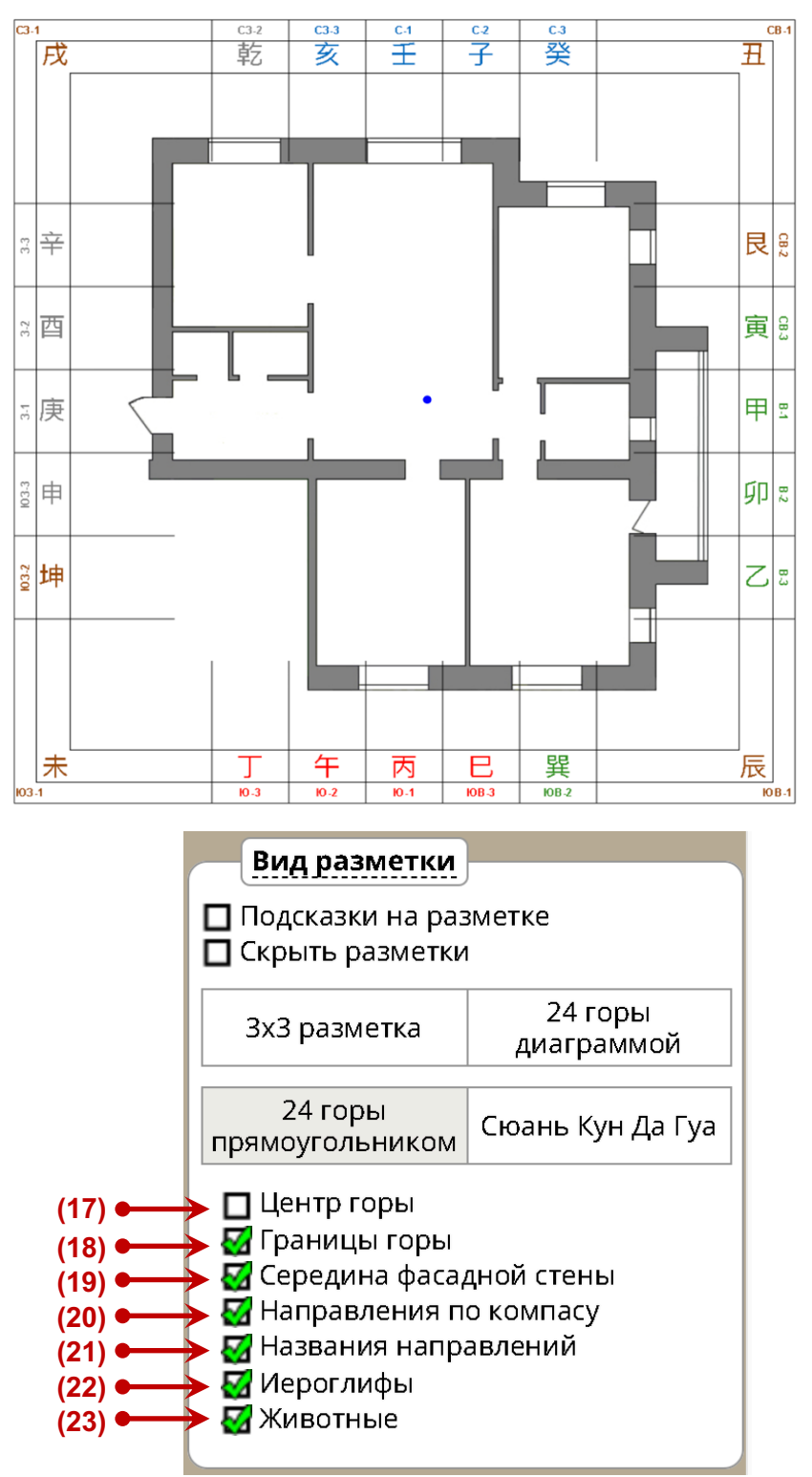

Вы можете выбрать один из двух способов прямоугольной разметки:

- Вариант 1. Линии разметки проходят по центру каждой из 24-х гор.
- Вариант 2. Линии разметки проходят по границам гор.
- **\*** Центр Горы фасада в этом виде разметки всегда совпадает с серединой фасадной стены.

**(17)** – **Разметка по центру гор.** Кликните в этом поле, чтобы показать или скрыть линии, проходящие по центру каждой горы.

**(18)** – **Разметка по границам гор.** Кликните в этом поле, чтобы создать разметку помещения, при которой линии разметки будут проходить по границам направлений каждой из 24-х гор.

**(19)** – **Середина фасадной стены.** Кликните в этом поле, чтобы показать или скрыть стрелку-указатель середины фасадной стены.

Вы можете настраивать количество дополнительных указателей к разметке:

**(20)** – **Направления по компасу.** Кликните в этом поле, чтобы показать или скрыть кольцо с обозначением компасных направлений.

**(21)** – **Названия направлений.** Кликните в этом поле, чтобы показать или скрыть кольцо с названиями иероглифов.

**(22)** – **Иероглифы.** Кликните в этом поле, чтобы показать или скрыть кольцо с иероглифами 24-х гор.

**(23)** – **Животные.** Кликните в этом поле, чтобы показать или скрыть кольцо с названиями животных китайского зодиака.

> *Цвет шрифта иероглифов указывает на принадлежность к одному из элементов системы У Син:*

- *Красный шрифт – Огонь*
- *Коричневый шрифт – Земля*
- *Серый шрифт – Металл*
- *Синий шрифт – Вода*
- *Зелёный шрифт - Дерево*

**При необходимости вы можете убрать эту разметку с плана.** Для этого установите «галочку» в поле **(11)** "**Скрыть разметки**".

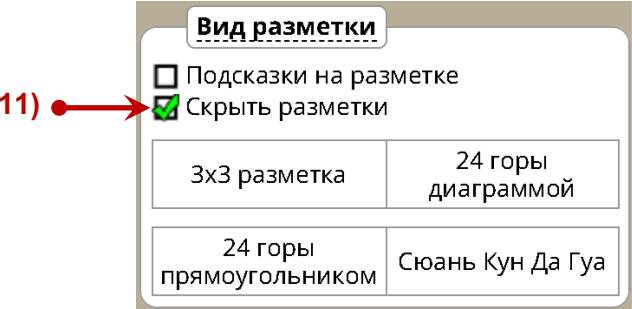

**(11)**

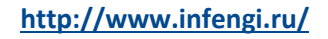

Для определения направлений методом Сюань Кун, кликните по кнопке «**Сюань Кун Да Гуа**».

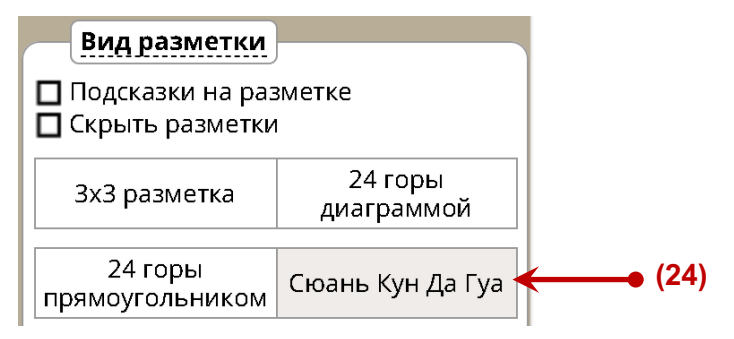

**(24)** – **Кнопка Разметки круговой диаграммой Сюань Кун Да Гуа.** Кликните в этом поле, чтобы показать или скрыть разметку помещения методом наложения секторной диаграммы Сюань Кун.

При этом появится окно дополнительных настроек, а план помещения будет разбит на сектора в соответствии с гексаграммами Сюань Кун. Центр круга 24-х гор совпадает с геометрическим центром помещения. (см. рисунок ниже).

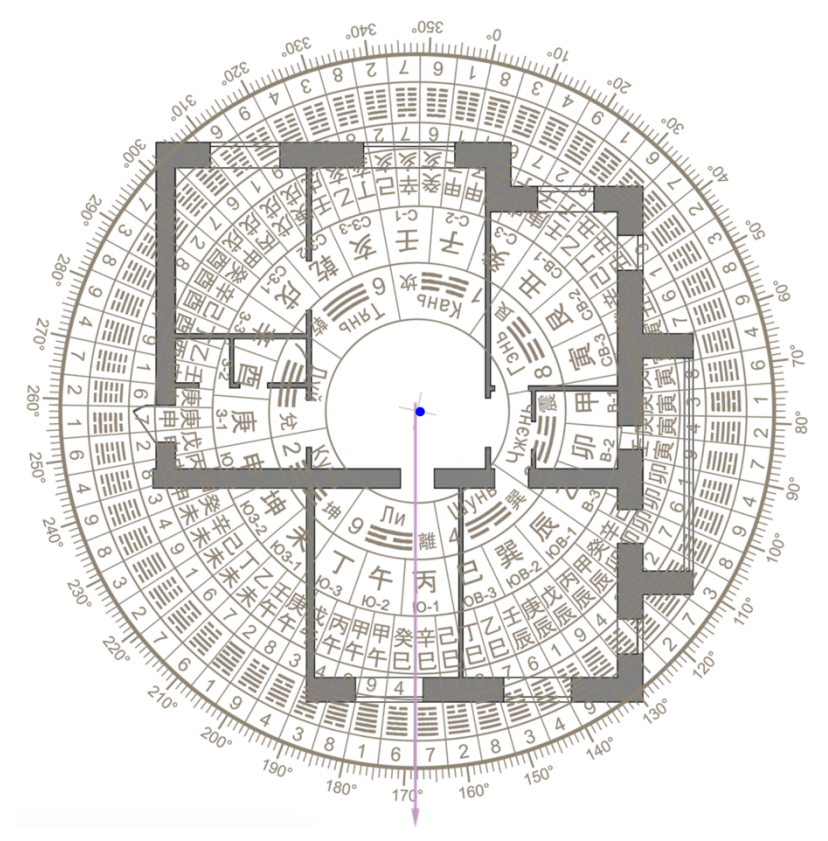

*Совет: Если методом Сюань Кун вам необходимо измерить направление двери или ориентацию предметов мебели, перетащите синюю точку центра плана на нужный вам объект. При этом диаграмма Сюань Кун сместится в соответствии с перемещением точки центра (см. рисунок ниже).*

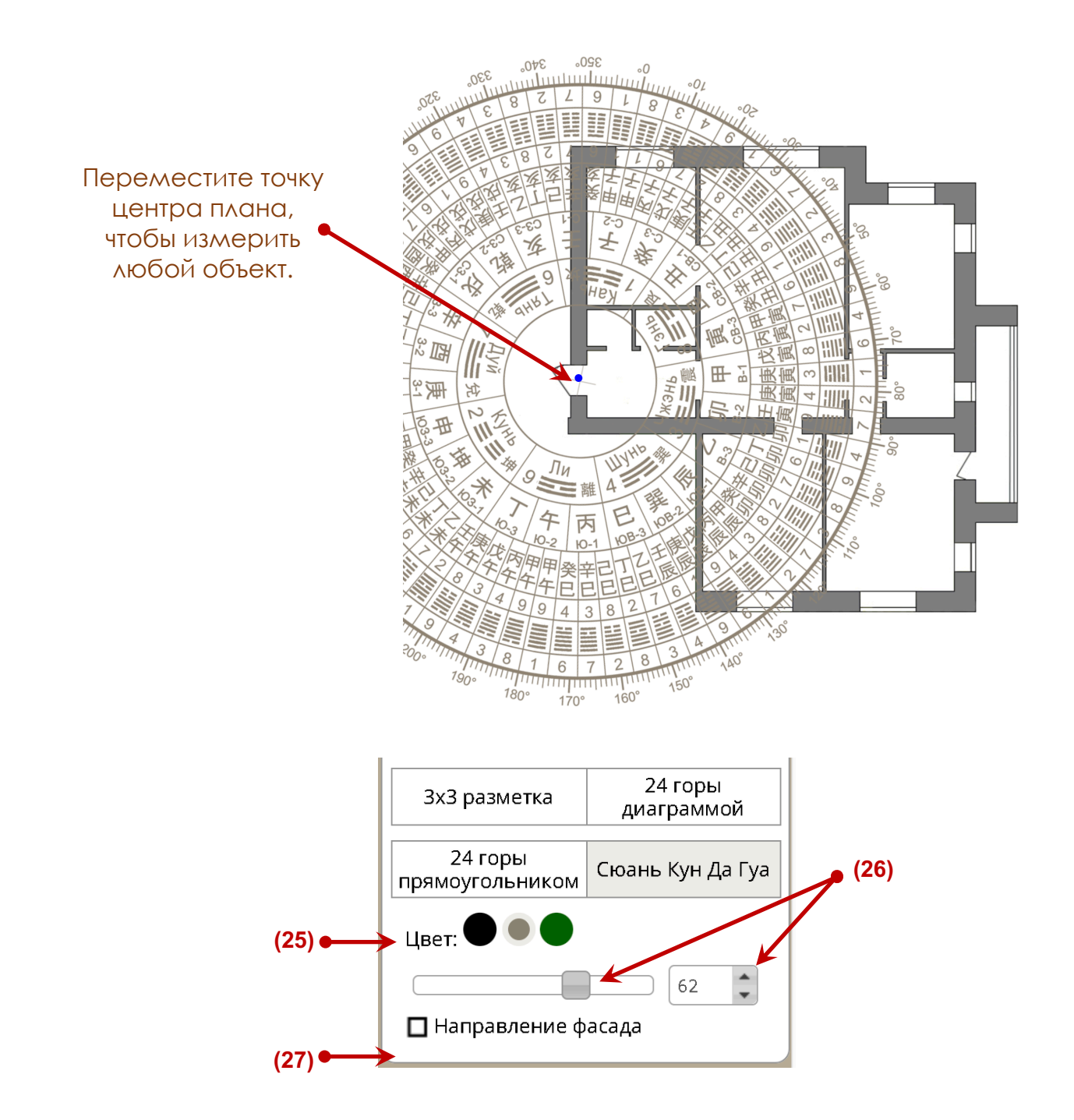

**(25)** – **Выбор цвета разметки.** Кликните по нужному цвету, чтобы выбрать подходящий цвет линий секторной диаграммы.

**(26)** – **Поворот секторной диаграммы.** При необходимости вы можете повернуть круг Сюань Кун Да Гуа в любом направлении. Для этого воспользуйтесь бегунком или стрелками корректировки поворота круга с шагом в 1 градус.

**(27)** – **Указать направление фасада.** Кликните в этом поле, чтобы показать или скрыть стрелку направления. Фиолетовая стрелка фасада служит для помощи в правильной ориентации плана и указывает градус фасада на компасе.

*Совет: Указатель фасада всегда направлен вниз рисунка. Вам может потребоваться повернуть план помещения фасадом вниз для правильной ориентации разметки.*

**При необходимости вы можете убрать диаграмму с плана.** Для этого установите «галочку» в поле **(11)** "**Скрыть разметки**".

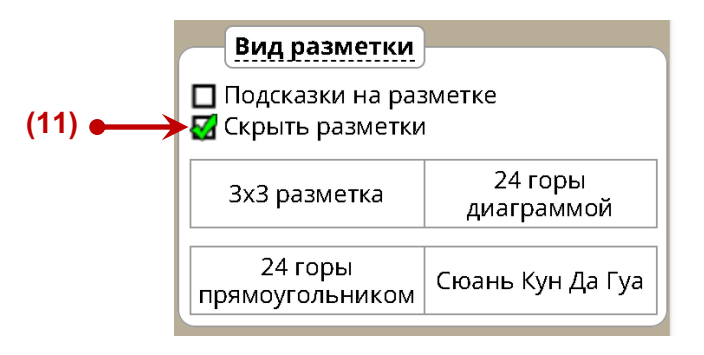

# НАНЕСЕНИЕ НА ПЛАН ОБЩИХ ПАРАМЕТРОВ

Настройки функций блока общих параметров позволяют нанести на план следующие указатели и подсказки:

- Неблагоприятные параметры года (Желтая Пятерка, Тай Суй, Суй По, Три Ша).
- Неблагоприятные параметры месяца (Желтая Пятерка, Три Ша).
- Благоприятные параметры года (Благородный Дракон, Счастливый Благородный, Солнце, Луна).
- Сектор для проведения активации "Согревание денежной звезды" (для выбранной даты).
- Направления для активаций Ци Мэнь Дун Цзя (Три Генерала, Птица, Дракон).

*Важно! Перед нанесением на план любых дополнительных параметров необходимо активировать разметку «24 горы Диаграммой» или разметку «24 горы прямоугольником».*

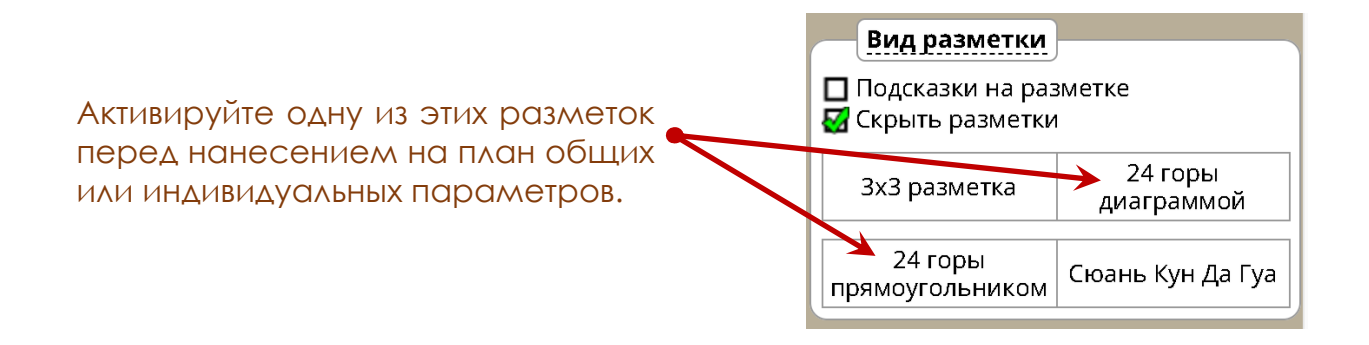

Укажите дату для вычисления параметров в окне настроек.

Кликните по кнопке "**Указать дату**", чтобы открыть окно для ввода данных.

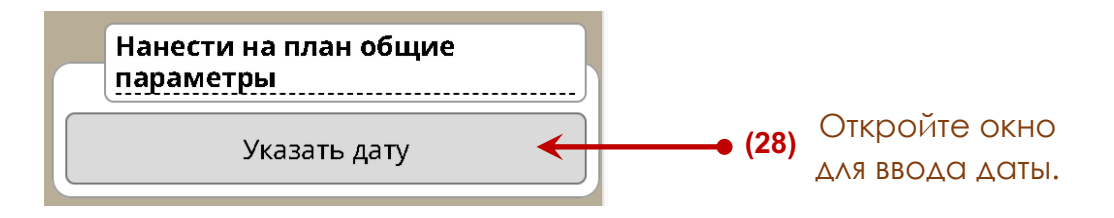

В открывшемся окне введите дату для вычисления общих параметров года, месяца, дня и часа (если необходимо).

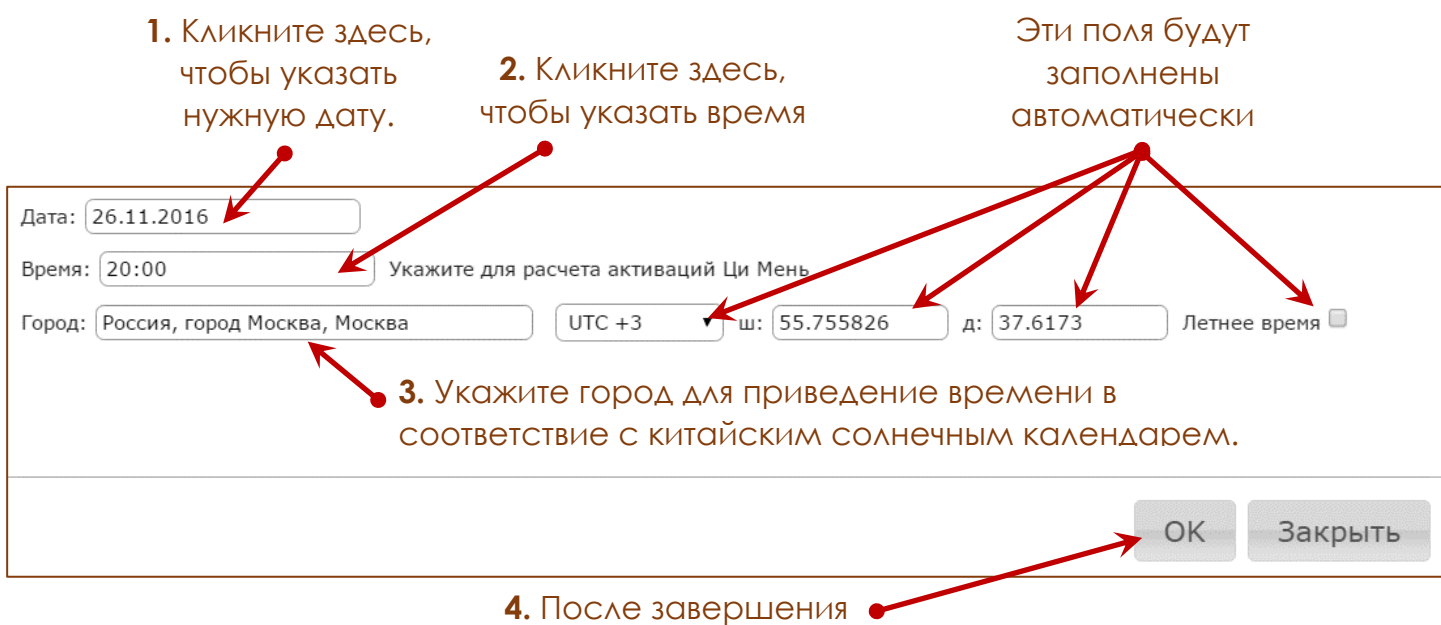

ввода даты нажмите "ОК".

**Совет:** Время необходимо указывать только в том случае, если вы хотите нанести на план указатели для проведения активаций Ци Мэнь Дун Цзя в определенный час.

**Вы можете ввести произвольное время или оставить это поле пустым**, если у вас нет необходимости обозначать на плане сектор для проведения активаций Ци Мэнь.

**Важно!** Если в окне ввода даты для общих параметров вы выбираете пограничную дату (дата смены месяца) и не указываете время, то программа вычислит месячные параметры для следующего месяца.

**Для того, чтобы точно рассчитать, когда изменятся параметры месяца в пограничные даты, нужно обязательно указывать час.**

После указания даты и времени на плане появятся несколько колец с параметрами для введенной вами даты.

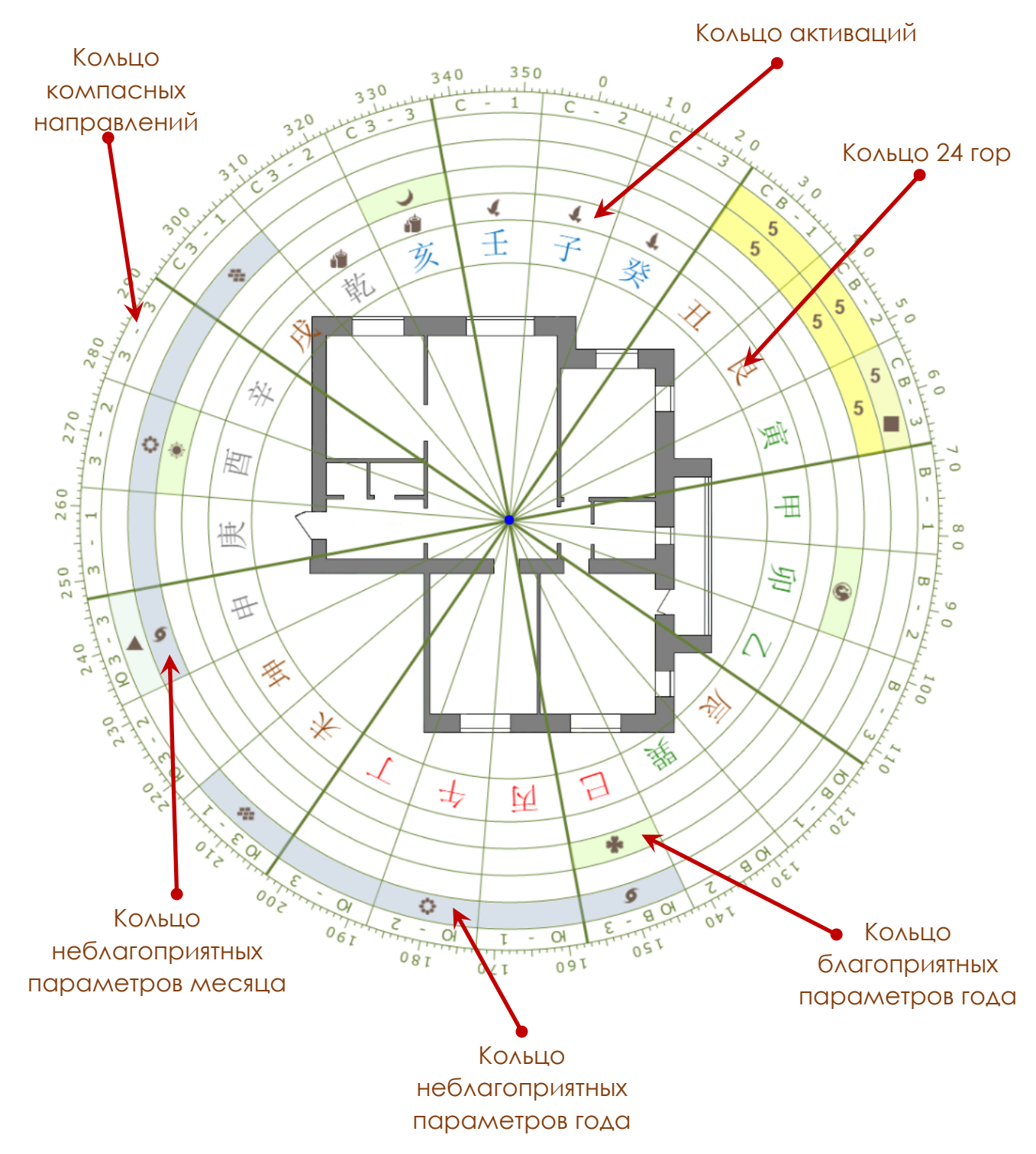

Если вы создавали разметку в виде прямоугольника, то параметры даты будут отображены так, как проиллюстрировано на рисунке ниже.

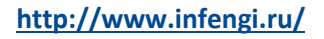

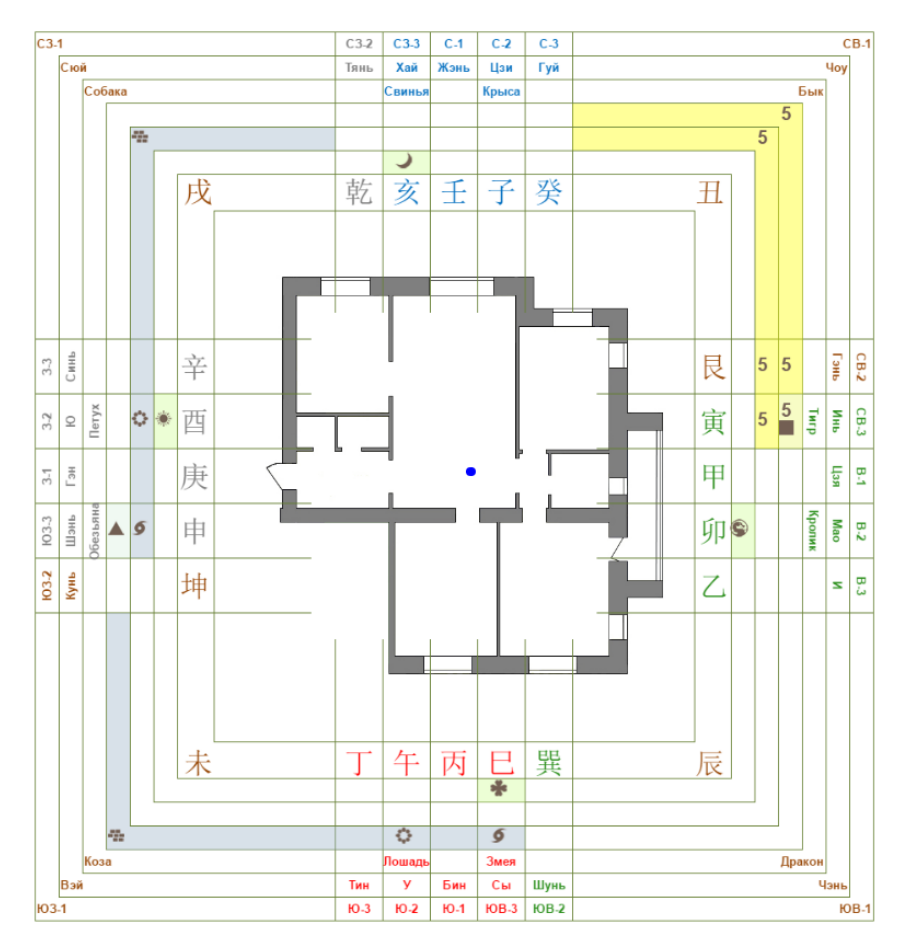

Дополнительно вы можете выбрать два варианта отображения указателей на разметке:

- Указатели в виде иконок (больше подходит для круговой диаграммы).
- Текстовые надписи (больше подходит для прямоугольной разметки).

Пример отображения указателей в виде текста вы видите на рисунке ниже:

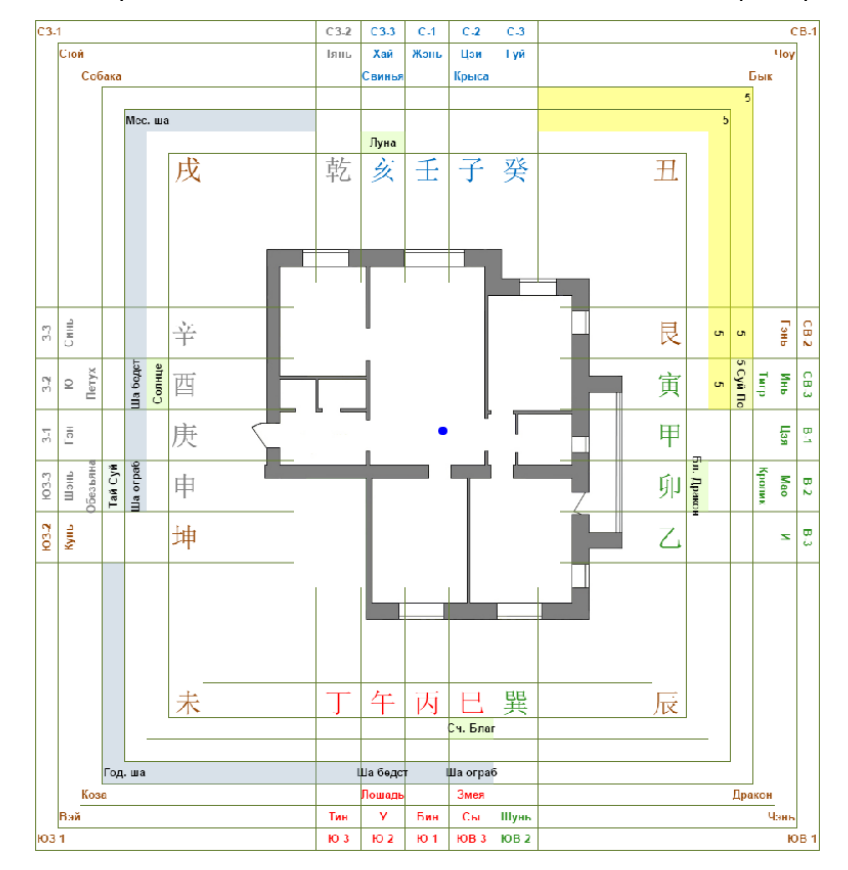

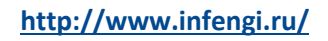

Вы можете управлять визуализацией колец разметки, воспользовавшись настройками блока общих параметров:

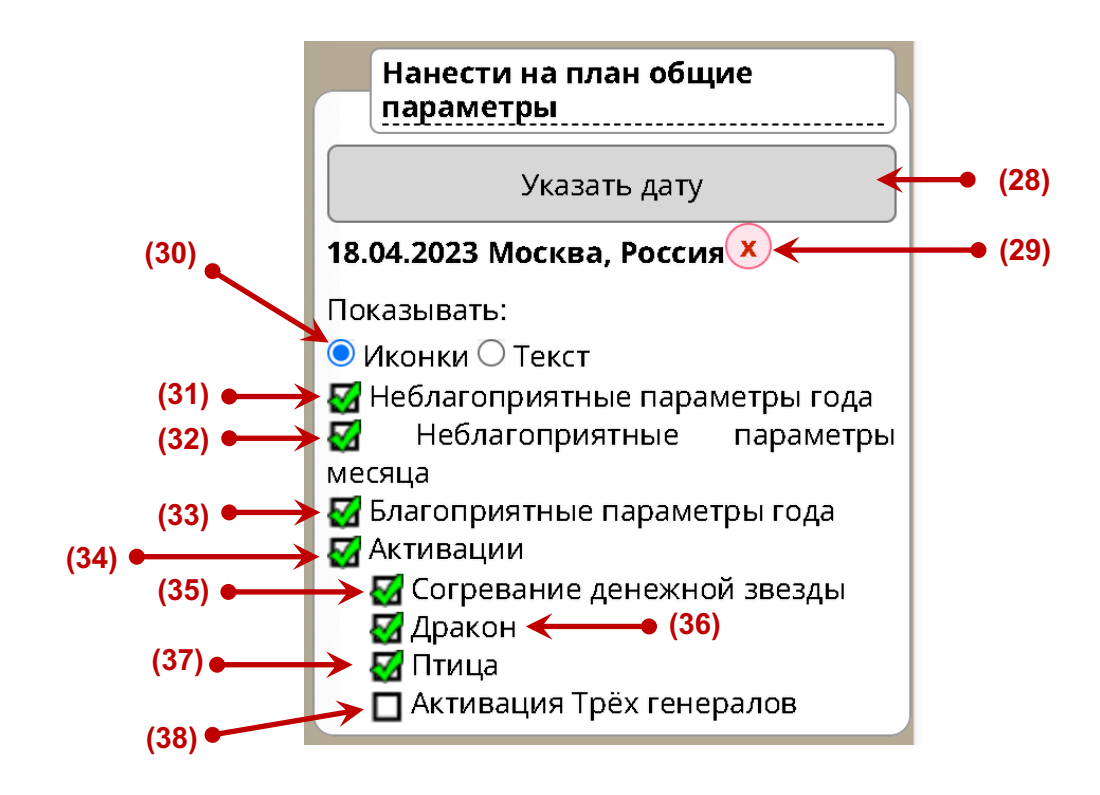

**(28)** – **Указать дату.** Кликните в этом поле, чтобы ввести дату для вычисления параметров.

**(29)** – **Удалить дату.** Кликните на изображение крестика, чтобы удалить из разметки все кольца указателей для указанной даты.

**(30)** – **Управление отображением.** Выберите нужный вариант отображения указателей (иконки или текст).

**(31)** – **Неблагоприятные параметры года.** Кликните в этом поле, чтобы показать или скрыть кольцо неблагоприятных параметров года.

**(32)** – **Неблагоприятные параметры месяца.** Кликните в этом поле, чтобы показать или скрыть кольцо неблагоприятных параметров месяца.

**(33)** – **Благоприятные параметры года.** Кликните в этом поле, чтобы показать или скрыть кольцо благоприятных параметров года.

**(34)** – **Активации.** Кликните в этом поле, чтобы показать или скрыть кольцо с обозначением активаций.

**(35)** – **Согревание денежной звезды.** Кликните в этом поле, чтобы показать или скрыть указатели активации Согревание Денежной Звезды. Если в указанный день можно провести активацию "Согревание денежной звезды", то соответствующий указатель отобразится на кольце активаций.

**(36)** – **Дракон.** Кликните в этом поле, чтобы показать или скрыть указатели активации "Зеленый Дракон Поворачивает Голову" (активация Ци Мэнь Дун Цзя). Если в указанный день можно провести активацию "Зеленый Дракон", то соответствующий указатель отобразится на кольце активаций.

**(37)** – **Птица.** Кликните в этом поле, чтобы показать или скрыть указатели активации "Птица Падает в Гнездо" (активация Ци Мэнь Дун Цзя). Если в

указанный день можно провести активацию "Птица", то соответствующий указатель отобразится на кольце активаций.

**(38)** – **Активация Трёх Генералов.** Кликните в этом поле, чтобы показать или скрыть указатели активации Трёх генералов. Если в указанный день можно провести активацию Трёх генералов, то соответствующий указатель отобразится на кольце активаций.

**\*** *В зависимости от типа необходимого активатора, иконка указателя активации Трёх генералов может иметь вид Свечи, Фонтана или Вентилятора.*

## НАНЕСЕНИЕ НА ПЛАН ИНДИВИДУАЛЬНЫХ ПАРАМЕТРОВ

Настройки функций блока индивидуальных параметров позволяют вам нанести на план следующие указатели:

- Направления по Числу Гуа.
- Благородный человек
- Путешествующая лошадь
- Красный Луань
- Цветок романтики
- Звезда Академика.

*Важно! Перед нанесением на план любых дополнительных параметров необходимо активировать разметку «24 горы Диаграммой» или разметку «24 горы прямоугольником».*

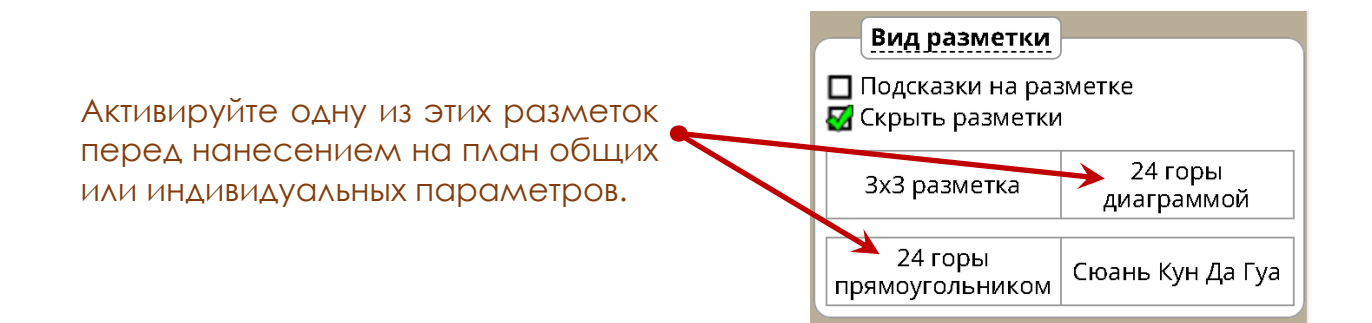

Для начала необходимо указать дату для вычисления параметров в окне настроек. Кликните по кнопке "**Добавить человека**", чтобы открыть окно для ввода данных.

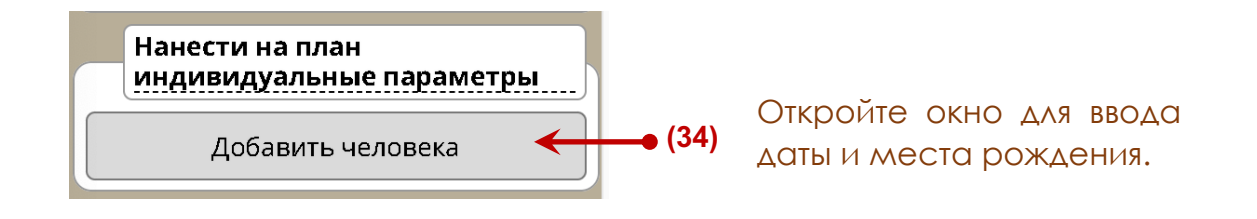

В открывшемся окне введите дату рождения человека для вычисления индивидуальных параметров.

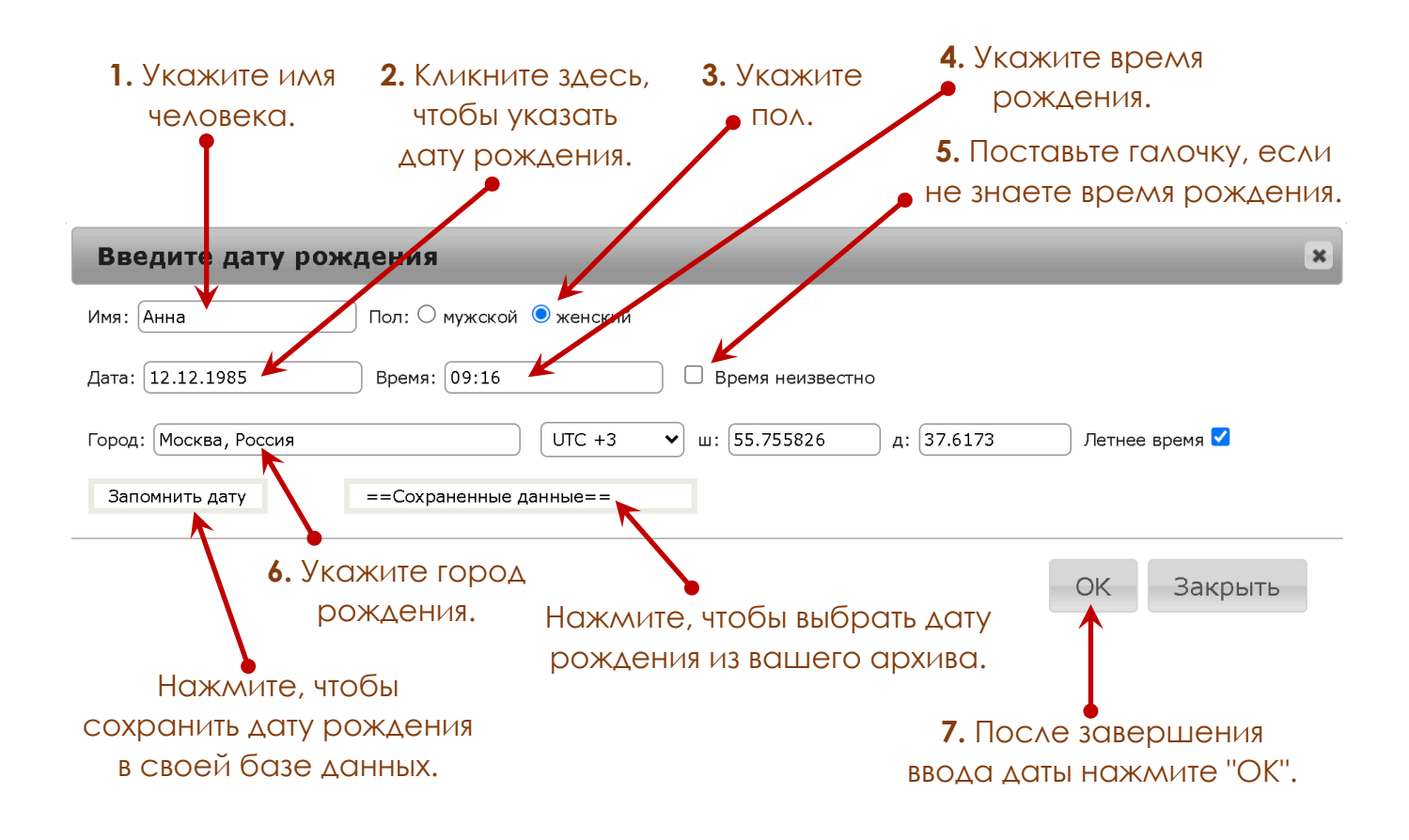

**Обратите внимание**, что в графе "Город" вы должны указать город, в котором вы родились.

Не вводите здесь город вашего нынешнего пребывания, если он не совпадает с местом вашего рождения.

**Важно!** Время рождения необходимо указывать без каких-либо корректировок (как было на часах, как указали в роддоме и т. п.). Калькулятор автоматически вычислит солнечное время рождения с учетом всех поправок, которые действовали в вашем городе на этот момент.

## **Кнопка "Сохраненные данные".**

При клике по этой кнопке вы увидите выплывающий список карт, данные для которых вы сохранили ранее.

Кликните по нужному имени в списке сохранения, чтобы выбрать дату рождения человека. При этом все поля для ввода даты рождения заполнятся автоматически.

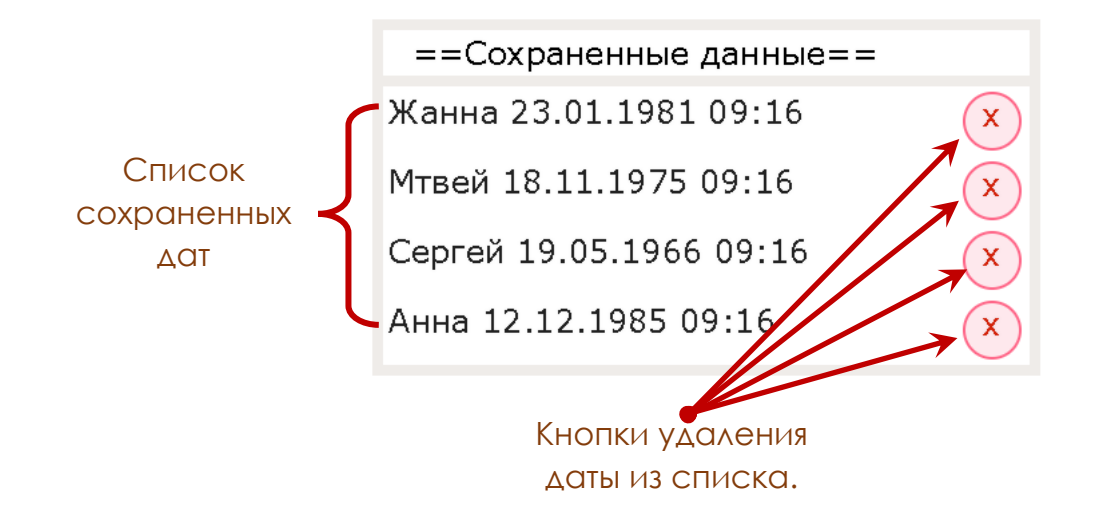

После введения всех данных на плане появятся два кольца с указаниями всех индивидуальных параметров для введенной вами даты рождения.

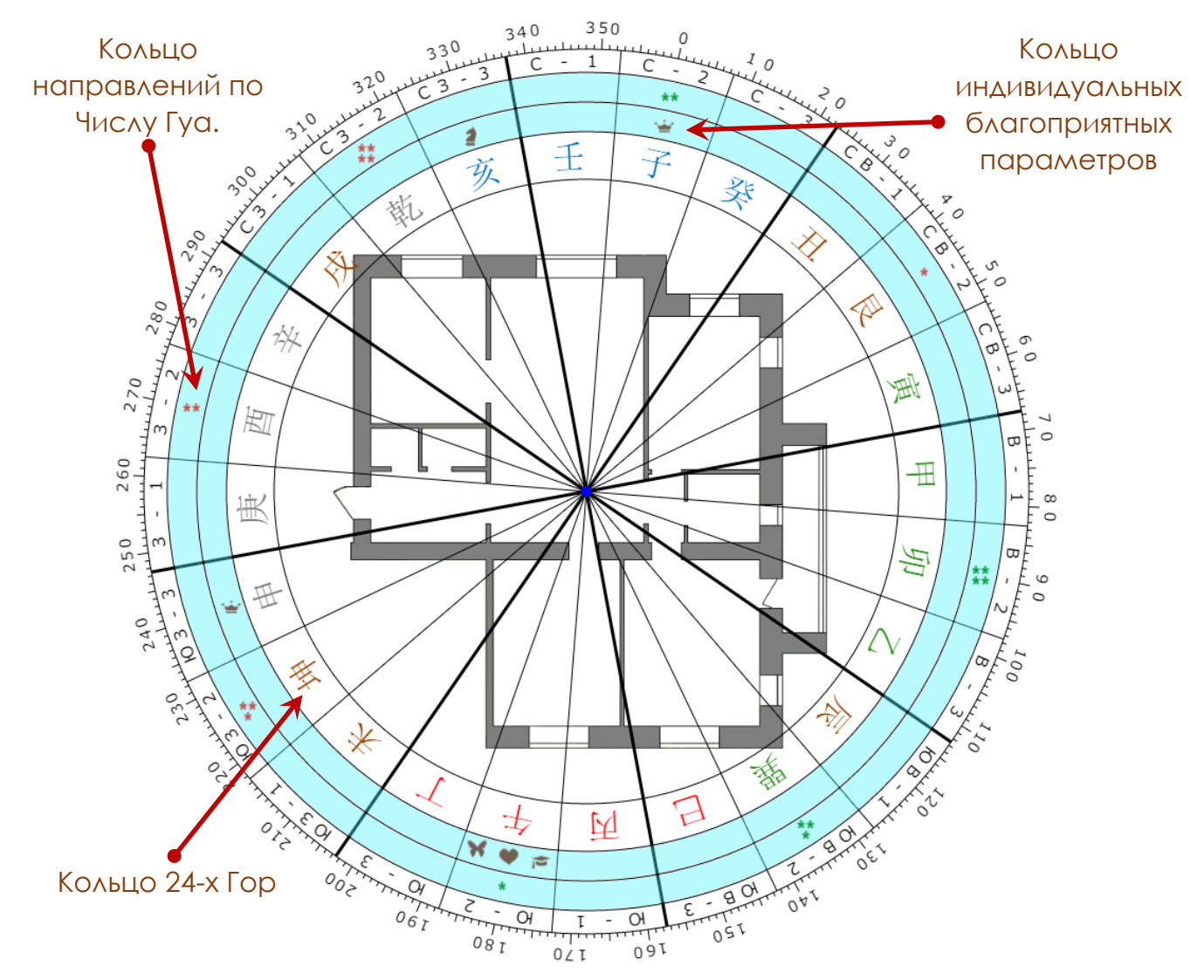

Инструменты для фэн-шуй и китайской астрологии. **http://www.infengi.ru/**

**Совет:** Вы можете добавить на план указатели индивидуальных параметров одновременно для нескольких человек. Это удобно, если нужно сравнить значение направлений для двух разных людей.

**Совет:** Вы можете одновременно добавить на план указатели индивидуальных параметров и указатели для общих параметров. Это удобно, если вы хотите сравнить показатели по разным методам.

Если вы создавали разметку в виде прямоугольника, то параметры года будут отображены так, как на рисунке ниже.

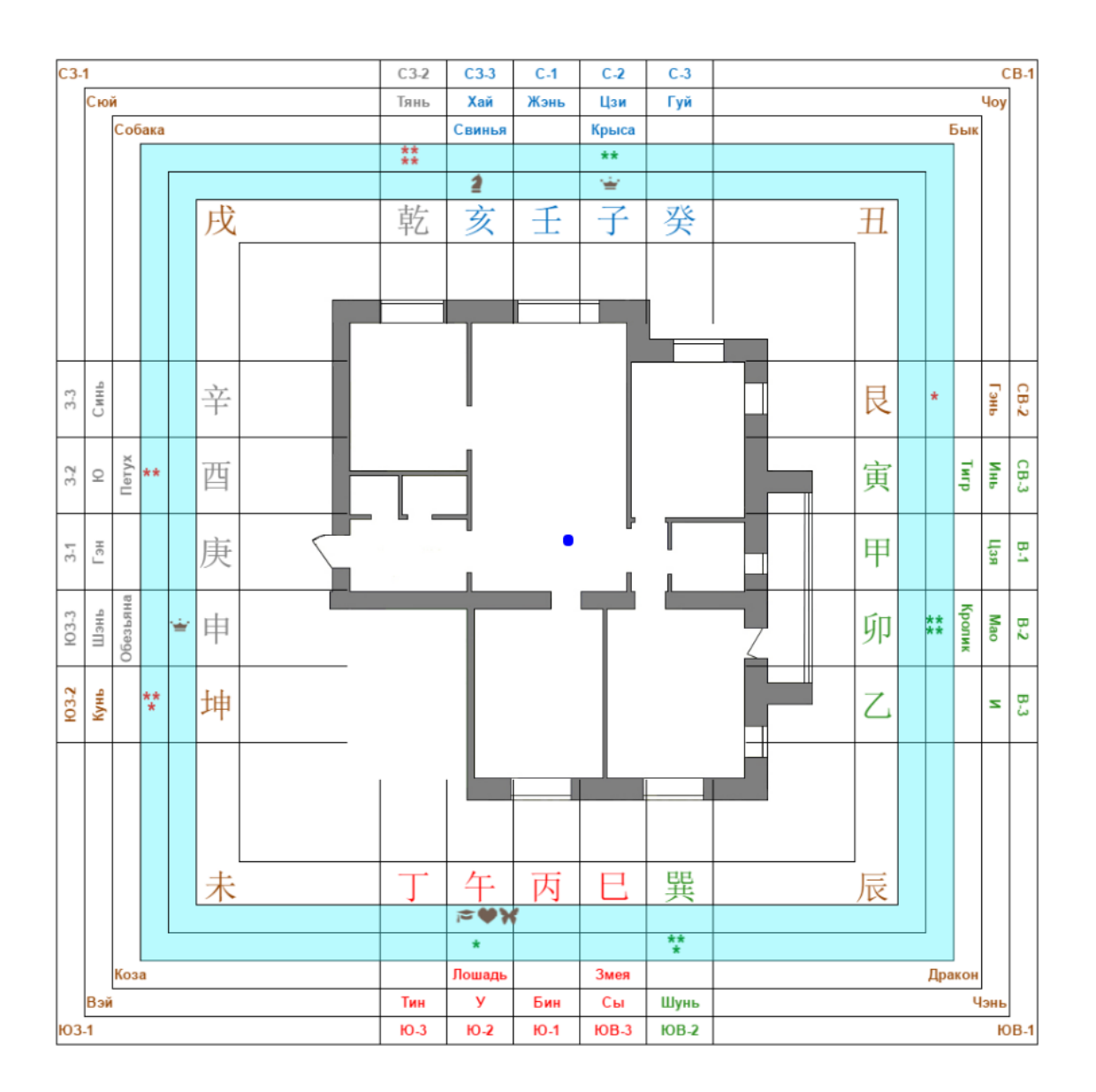

Вы можете управлять визуализацией колец разметки, воспользовавшись настройками блока общих параметров:

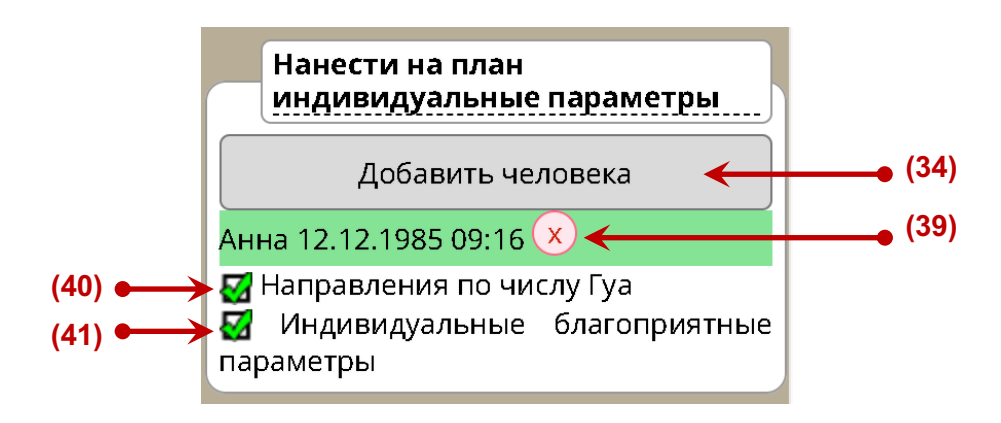

**(34)** – **Добавить человека.** Кликните в этом поле, чтобы ввести дату рождения для вычисления индивидуальных параметров или выбрать дату из сохраненного списка.

**(39)** – **Удалить дату рождения.** Кликните на изображение крестика, чтобы удалить из разметки все кольца указателей для этого человека.

**(40)** – **Направления по Числу Гуа.** Кликните в этом поле, чтобы показать или скрыть кольцо индивидуальных благоприятных и негативных направлений человека в соответствии с его числом Гуа.

**(41)** – **Индивидуальные благоприятные параметры.** Кликните в этом поле, чтобы показать или скрыть кольцо личных благоприятных параметров для человека.

# КАРТА ЛЕТЯЩИХ ЗВЕЗД

Настройки блока "Летящие звёзды" позволяют вам построить и показать на плане карту Летящих Звёзд для любого помещения совместно с разметкой помещения или без разметки.

Чтобы нанести на план карту Летящих Звёзд, кликните по кнопке "**Летящие звёзды**".

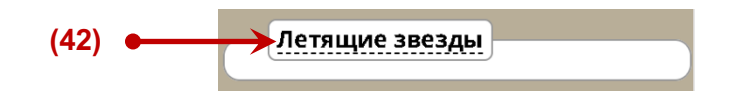

**(42)** – **Кнопка "Летящие звёзды".** Кликните по этой кнопке, чтобы ввести данные для построения карты Летящих Звёзд и вычисления звёзд года и месяца.

При этом появится окно ввода необходимых данных (см. рисунок ниже).

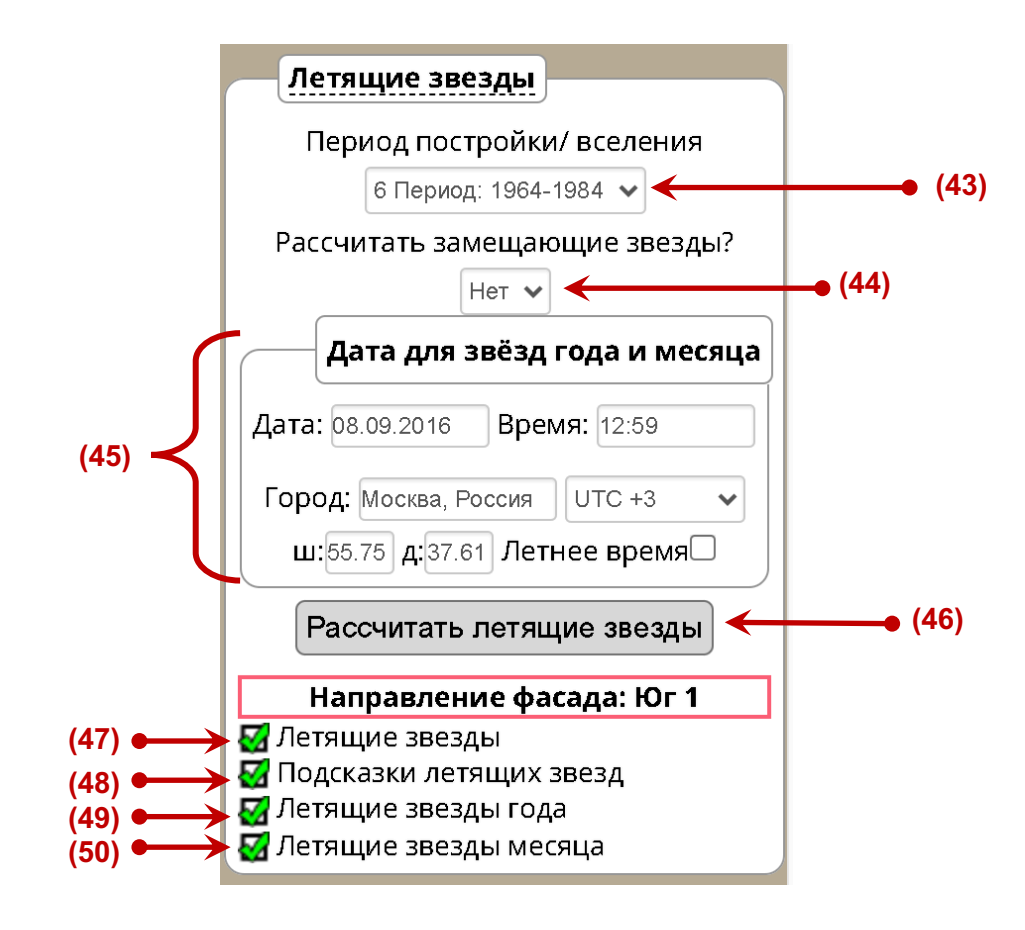

**(43)** – **Период постройки.** Кликните в этом поле, чтобы выбрать период постройки здания, для которого будет рассчитываться карта Летящих звезд.

**(44)** – **Замещающие звёзды.** Выберите "Да" в этом поле, если хотите, чтобы программа вычисляла замещающие звёзды.

**(45)** – **Ввод даты.** В этом поле введите все параметры даты, для которой вы хотите рассчитать звёзды года и месяца.

**(46)** – **Рассчитать.** Нажмите на эту кнопку, чтобы построить и отобразить на плане карту Летящих Звёзд.

Вы можете настраивать визуализацию карты Летящих Звёзд в соответствии с собственными предпочтениями.

**(47)** – **Летящие звёзды.** Кликните в этом поле, чтобы показать или скрыть карту Летящих Звёзд.

**(48)** – **Подсказки.** Кликните в этом поле, если вы хотите увидеть выплывающие подсказки и дополнительные пояснения для Летящих звёзд.

**(49)** – **Летящие звёзды года.** Кликните в этом поле, чтобы показать или скрыть Летящие Звёзды года.

**(50)** – **Летящие звёзды месяца.** Кликните в этом поле, чтобы показать или скрыть Летящие Звёзды месяца.

**Вы можете убрать линии разметки, оставив на плане только карту Летящих Звёзд.**  Для этого установите «галочку» в поле **(11)** "**Скрыть разметки**".

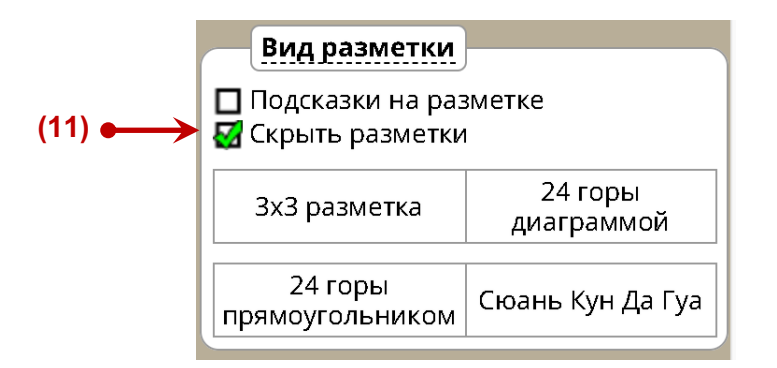

Чтобы вернуть разметку на план, кликните по названию нужного вида разметки

Примеры визуального отображения карты Летящих звёзд после ввода всех параметров вы видите на рисунках ниже.

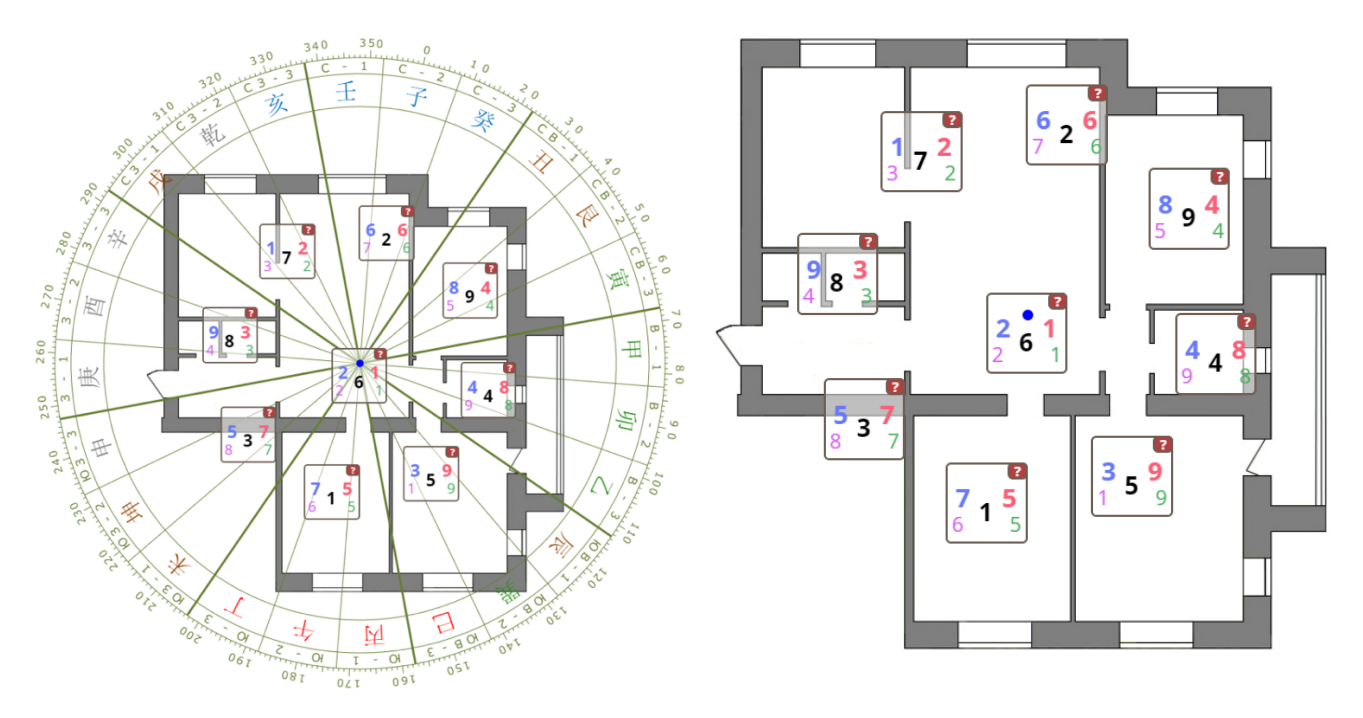

# РАССТАНОВКА МЕБЕЛИ НА ПЛАНЕ

Настройки блока "**Мебель**" позволяют вам указать на плане помещения варианты для расстановки мебели. Эта функция удобна для составления отчетов клиенту.

Вы можете нанести изображения мебели на план с разметкой или без разметки.

Чтобы открыть настойки блока расстановки мебели, кликните по кнопке «Мебель».

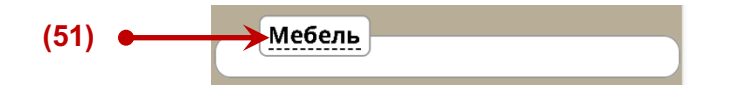

Чтобы начать расстановку мебели, кликните по кнопке "**Редактировать мебель**".

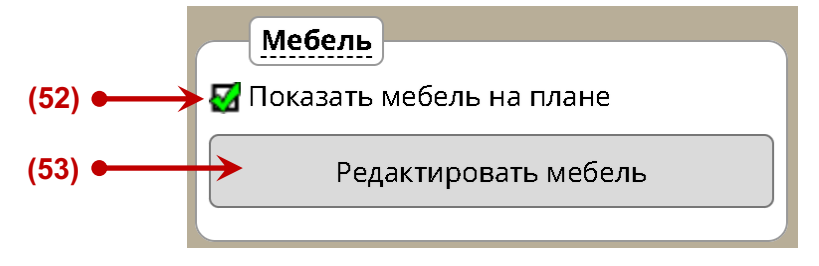

**(52)** – **Показать мебель.** Поставьте галочку в этом поле, чтобы показать все элементы мебели на плане. Удалите галочку, если хотите скрыть все элементы мебели.

**(53)** – **Кнопка "Редактировать мебель".** Кликните по этой кнопке, чтобы открыть окно для выбора предметов мебели и редактирования (см. рисунок ниже).

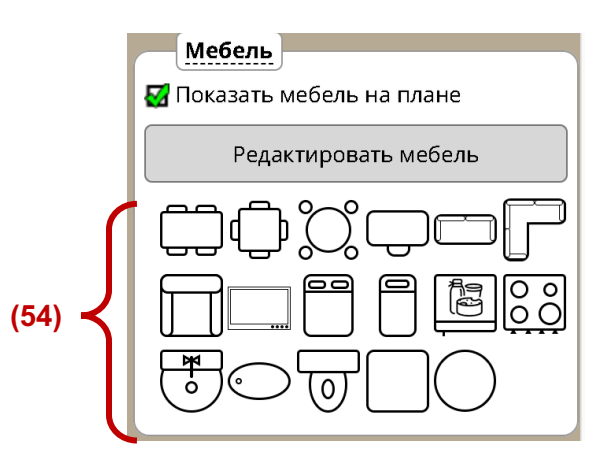

**(54)** – **Блок выбора предметов мебели.** Кликните по нужному элементу мебели, чтобы добавить его на план помещения.

- При клике на иконке элемента мебели его изображение появляется на плане.
- Чтобы изменить размер элемента мебели, повернуть или переместить его в нужное место плана, ещё раз кликните по нему левой кнопкой мыши (см. рисунок ниже).
- Чтобы удалить элемент мебели нажмите на красный крестик рядом с ним.

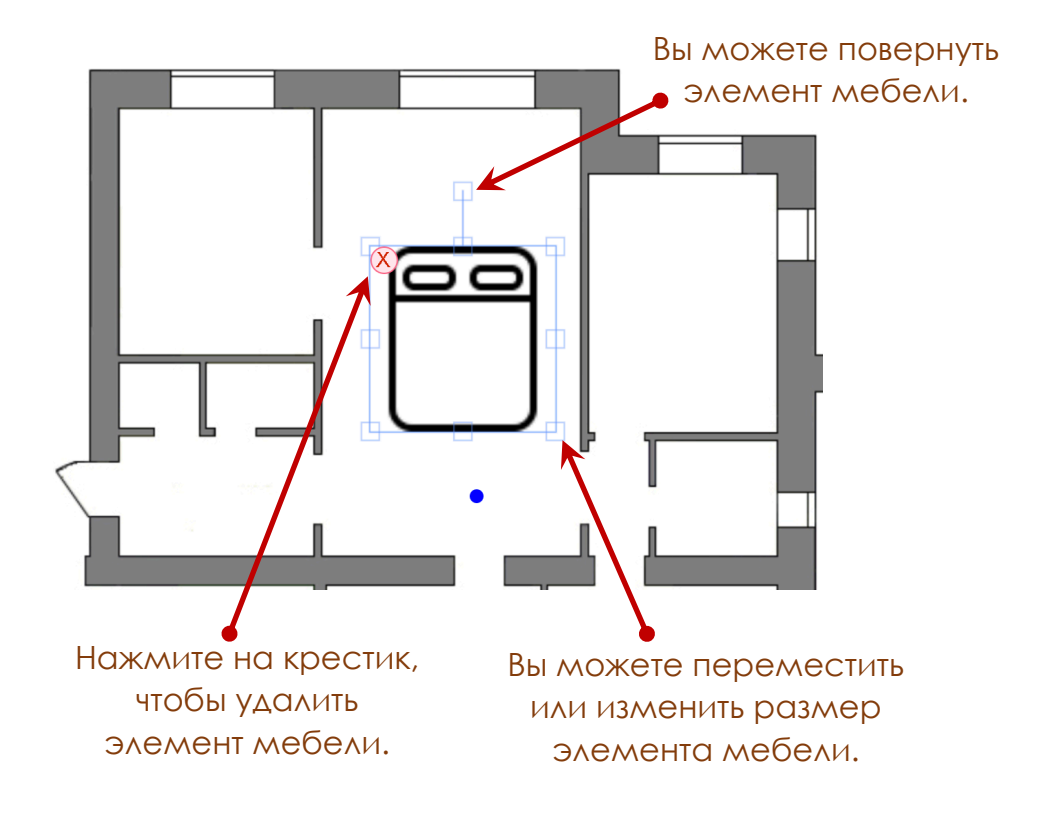

Примеры визуального отображения расположения мебели на плане вы видите на рисунках ниже.

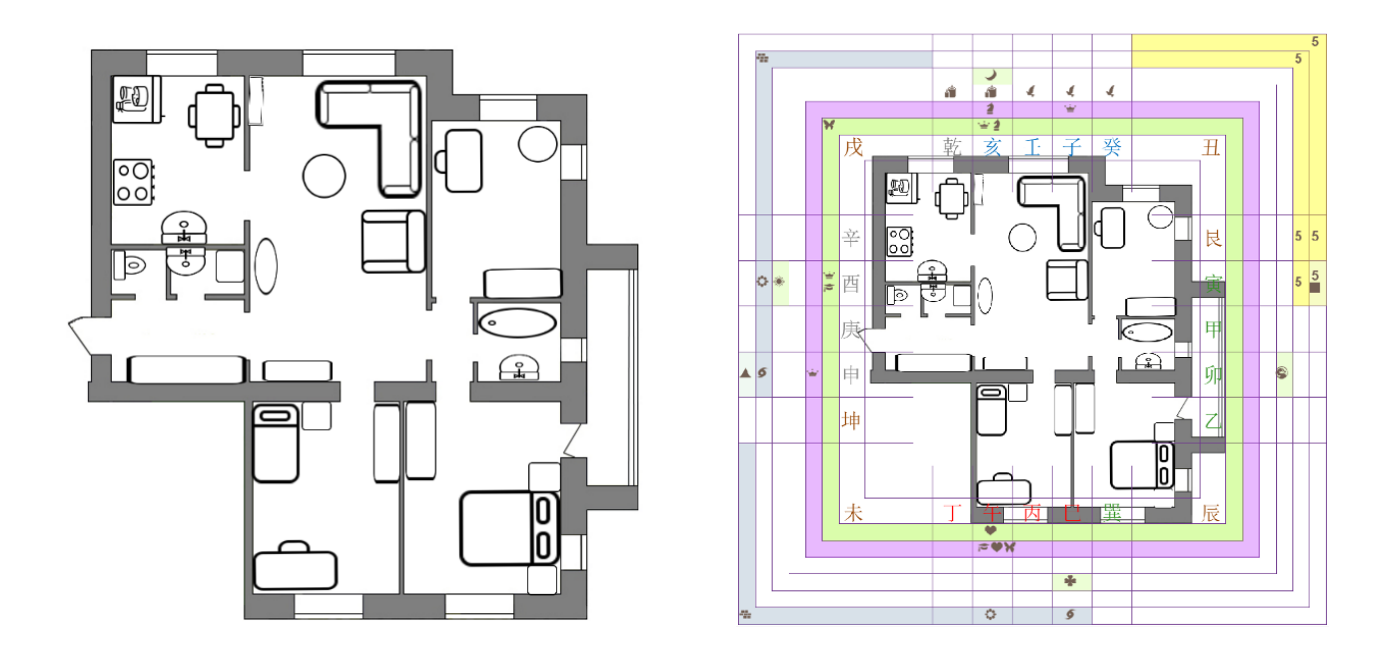

Внешний вид изображения может меняться в зависимости от того, какой вид разметки и какие параметры вы выбрали для отображения на плане.

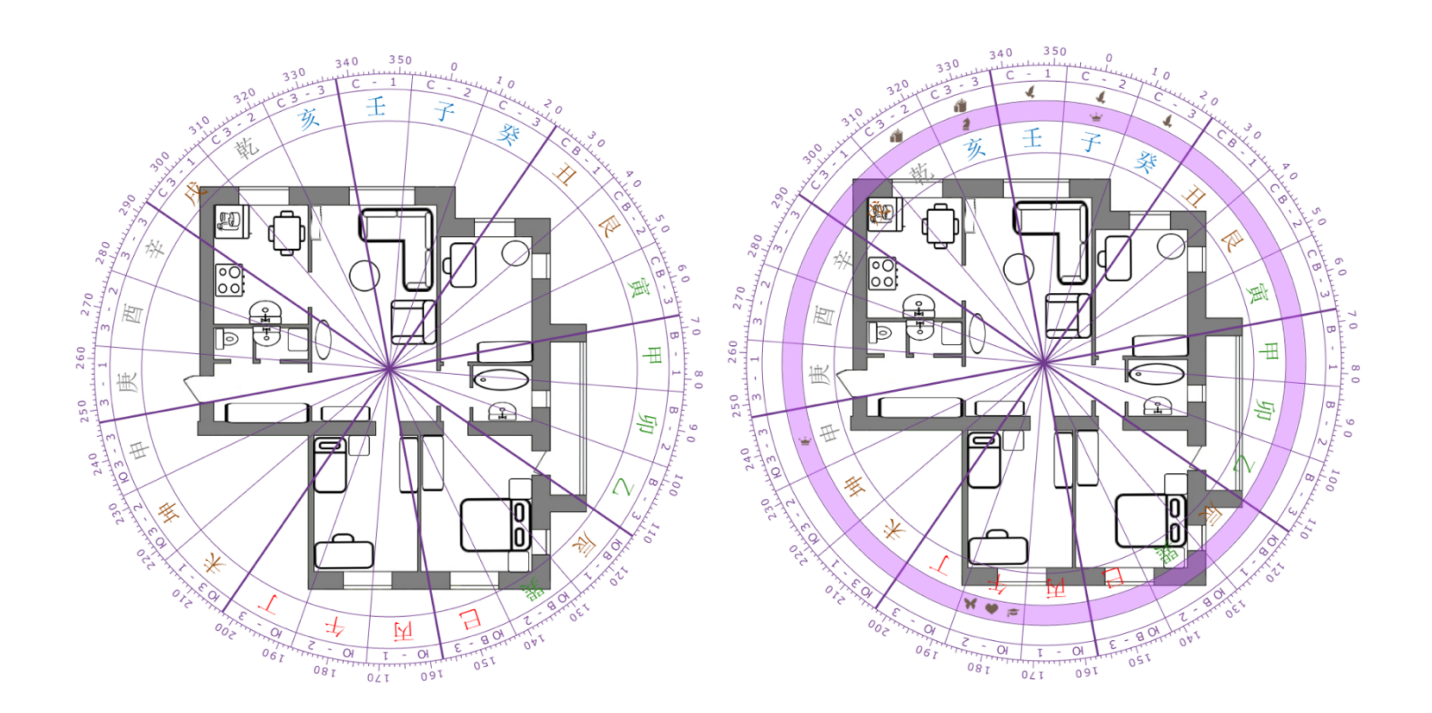

## ДОБАВЛЕНИЕ КОММЕНТАРИЕВ НА ПЛАН

На любом этапе разметки вы можете добавить дополнительные текстовые пояснения и поместить их в любую область вашего изображения с планом.

Чтобы открыть настойки текстового блока, кликните по кнопке «**Комментарии**».

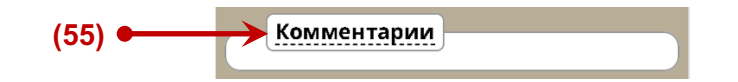

Чтобы начать добавлять комментарии, кликните по кнопке **(57)** "**Редактировать комментарии**".

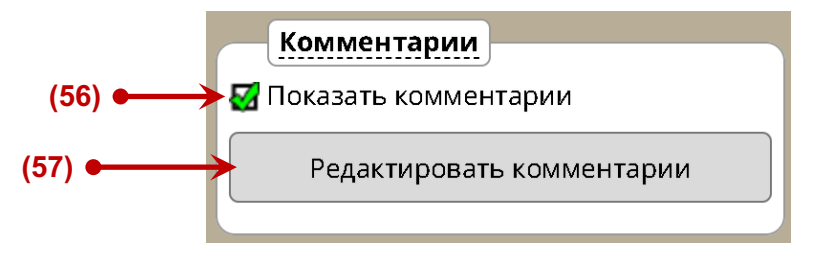

**(56)** – **Показать комментарии.** Поставьте галочку в этом поле, чтобы отобразить блоки добавленного вами текста на плане. Удалите галочку, если хотите скрыть ваши комментарии.

**(57)** – **Кнопка "Редактировать комментарии".** Кликните по этой кнопке, чтобы добавить на план дополнительные текстовые комментарии.

При клике на кнопке "Редактировать комментарии" в рабочем поле программы появится дополнительное окно для ввода текста.

С помощью клавиатуры введите в этом окне нужный текст (см. рисунок ниже).

- Чтобы изменить размер окна для ввода текста, перетащите вниз изображение стрелочки в правом нижнем углу, удерживая нажатой левую кнопку мыши.
- Вы можете переместить окно с комментарием в любое место рабочего окна. Для этого нажав левую кнопку мыши перетащите окошко с текстом в нужную область.
- Чтобы удалить комментарий нажмите на красный крестик рядом с окошком для ввода текста.

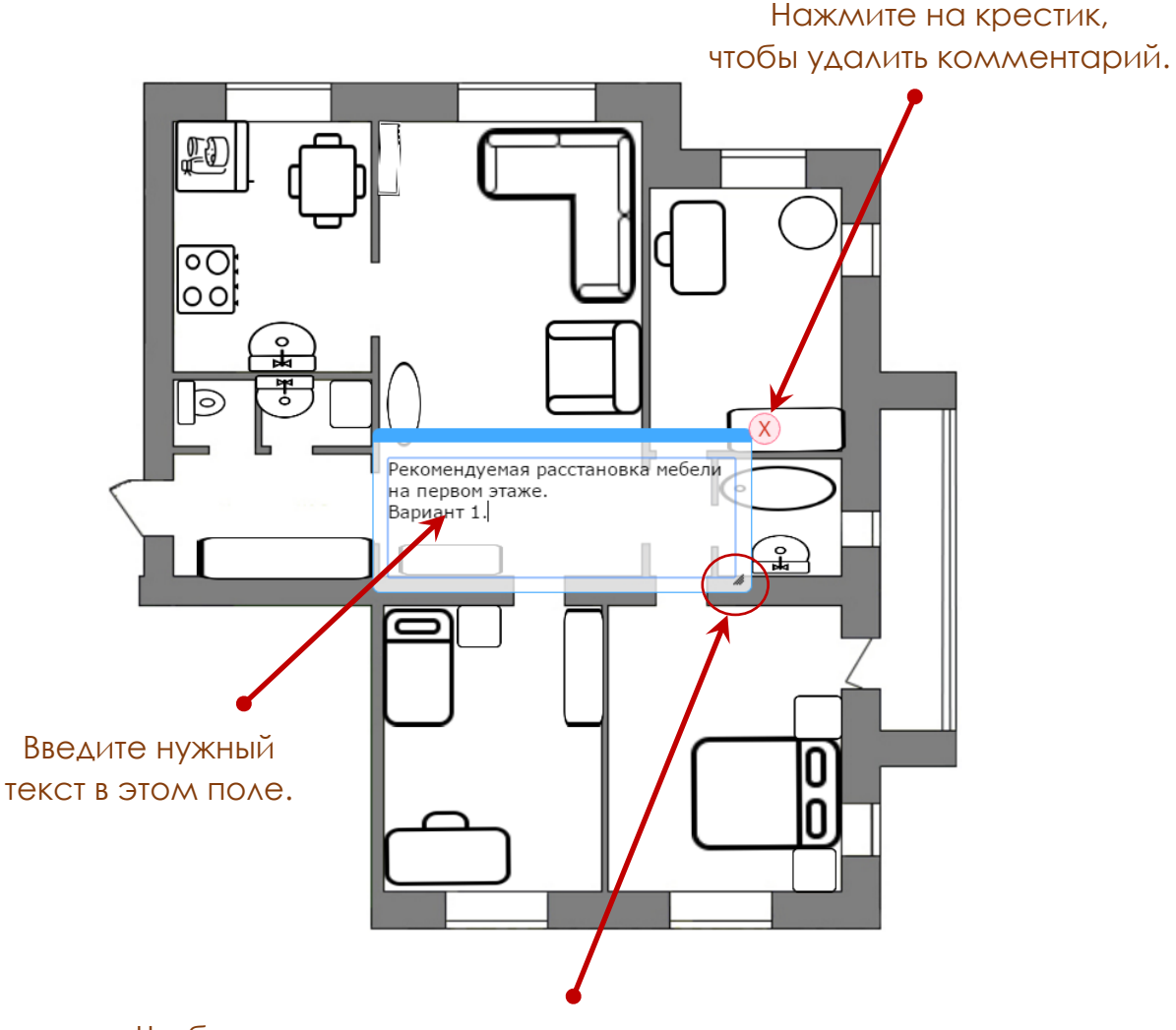

Чтобы изменить размер окна с текстом, перетащите эту стрелочку вправо и вниз, удерживая нажатой левую кнопку мыши.

Пример отображения комментариев на плане вы видите на рисунке ниже.

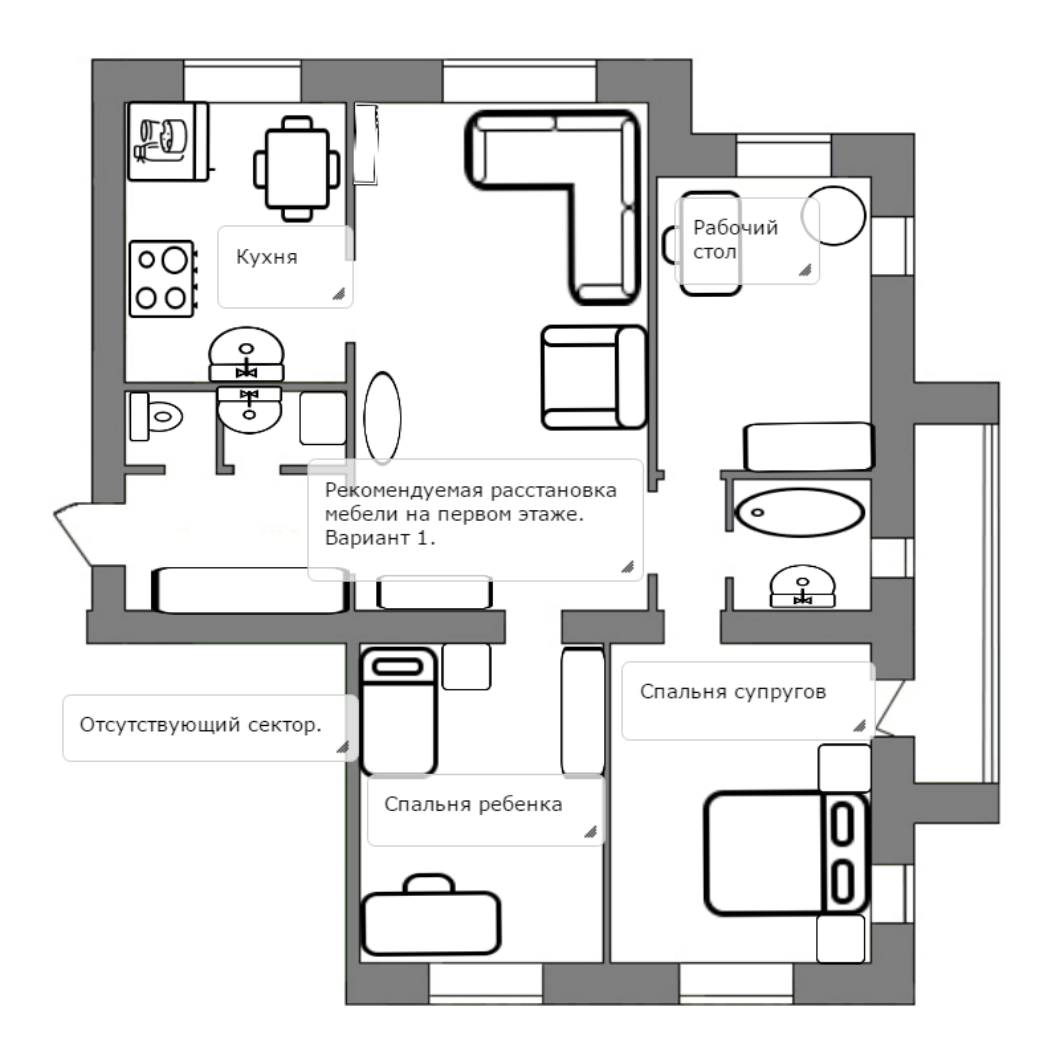

# СОХРАНЕНИЕ И ПЕЧАТЬ РЕЗУЛЬТАТОВ

На любом этапе разметки вы можете сохранить или распечатать результаты вашей работы.

**Важно!** Сохранено будет то изображение, которое находится на рабочем поле программы в текущий момент.

## **Сохранение проекта в личном кабинете.**

Если ваша работа с планом ещё не закончена, вы можете сохранить проект разметки в личном кабинете, чтобы продолжить работу с ним в другой день.

Для сохранения проекта в личном кабинете нажмите кнопку "**Сохранить проект**" в нижней части панели настроек.

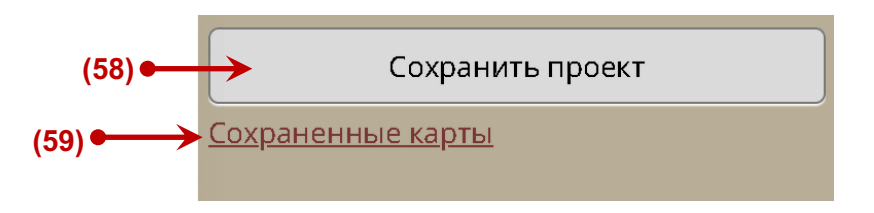

В любой момент вы сможете открыть сохраненный проект и продолжить работу с ним. Для этого кликните по надписи «**Сохраненные карты**» в панели настроек.

## **Печать результатов и сохранение проекта на своём устройстве.**

Вы можете распечатать результаты своей работы или сохранить у себя на компьютере в формате PDF. Для этого нажмите кнопку **(60)** "**Печать**".

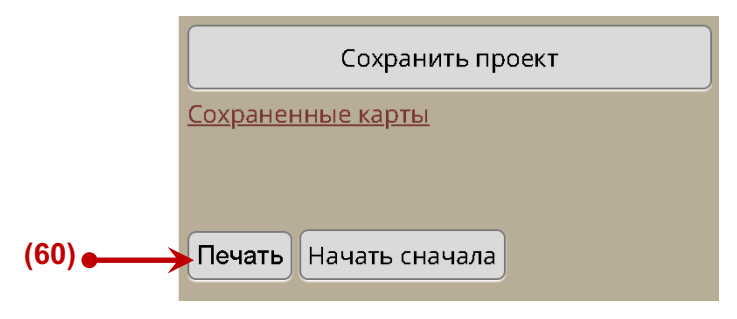

После нажатия кнопки "**Печать**" вы перейдёте на страницу печати результатов. **Здесь вы можете напечатать отчёт или сохранить его в формате PDF.**

## **Внимание! В зависимости от настроек вашего компьютера и используемого браузера внешний вид страницы печати может изменяться.**

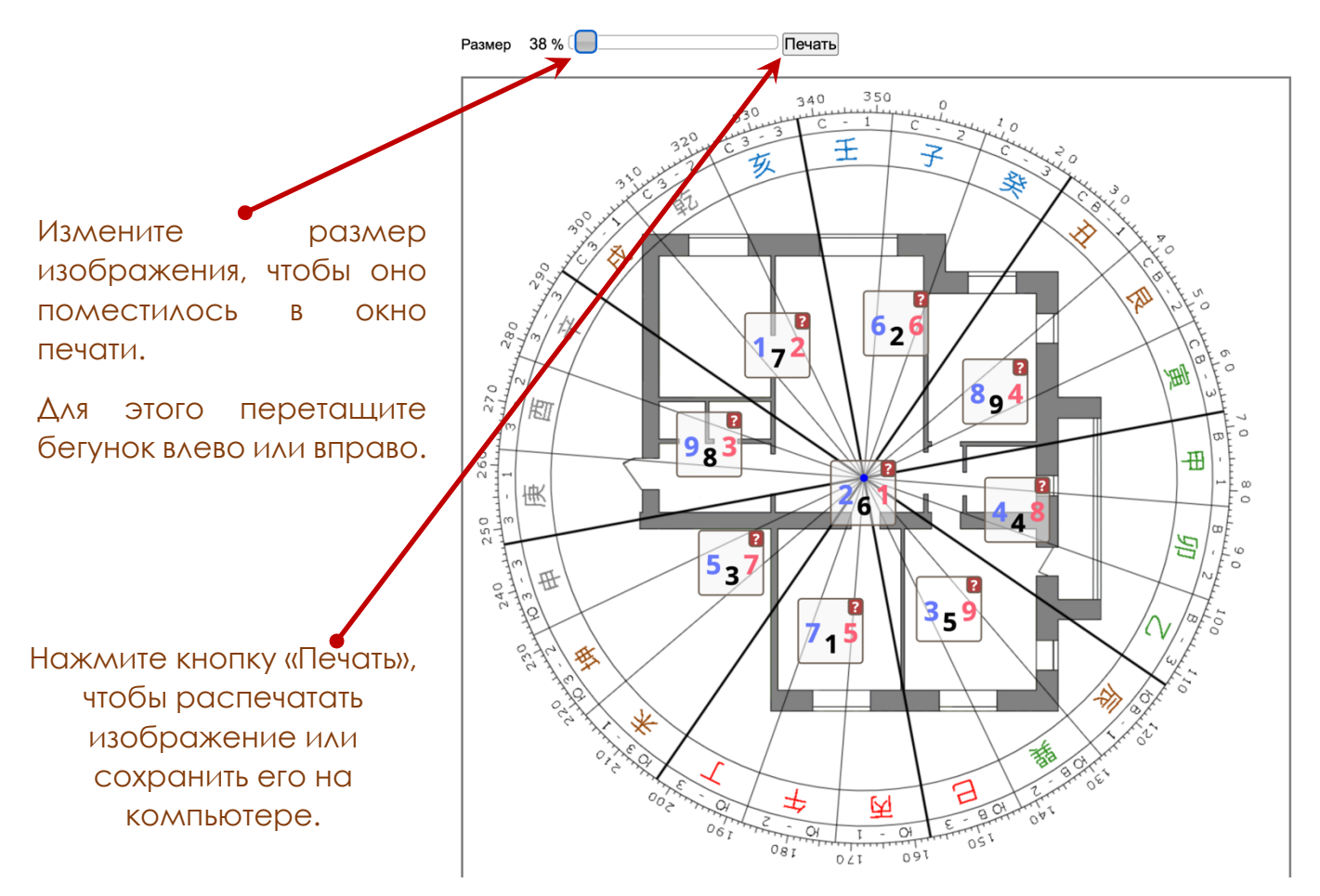

Инструменты для фэн-шуй и китайской астрологии. **http://www.infengi.ru/**

Чтобы сохранить план с разметкой на своем компьютере, в открывшемся окне выберите опцию «**Сохранить как PDF**» и далее нажмите кнопку «**Сохранить**».

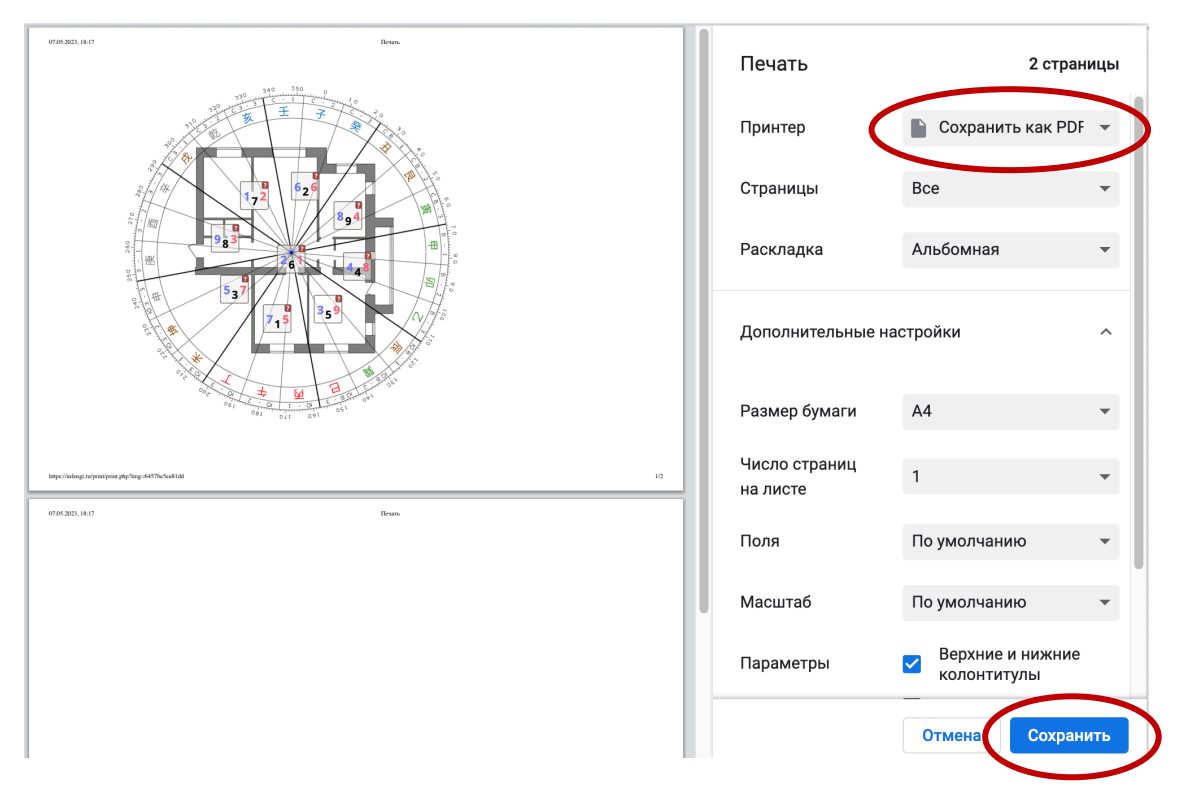

При необходимости установите другие параметры печати или сохранения документа. если это позволяют настройки вашего компьютера и печатающей программы.

#### **Базовые настройки печати.**

Обычно по умолчанию в браузерах отключена возможность печати фонового цвета и изображений. Чтобы красиво распечатать результат вашей работы в программе, необходимо включить данную функцию. Ниже приводятся краткие инструкции для отдельных браузеров.

## **Mozilla Firefox**

- 1. Нажмите **три вертикальные полосы** в правом верхнем углу:
- 2. Нажмите "**Печать**".
- 3. В левом верхнем углу нажмите "**Параметры**"
- 4. Отметить галочку "**Печать фона (цвета и изображения)**"

#### **Google Chrome**

- 1. Нажмите три вертикальные полосы в правом верхнем углу:  $\equiv$
- 2. Нажмите "**Печать**".
- 3. В панели слева нажмите "**Дополнительные настройки**"
- 4. Отметить галочку "**Фон**"

# ПОДСКАЗКИ И ПОЯСНЕНИЯ В КАЛЬКУЛЯТОРЕ

Для удобства пользователей в калькуляторе добавлены дополнительные подсказки и пояснения для различных элементов.

При наведении курсора мыши на один из элементов вы увидите выплывающую подсказку с пояснениями (см. примеры на рисунках ниже).

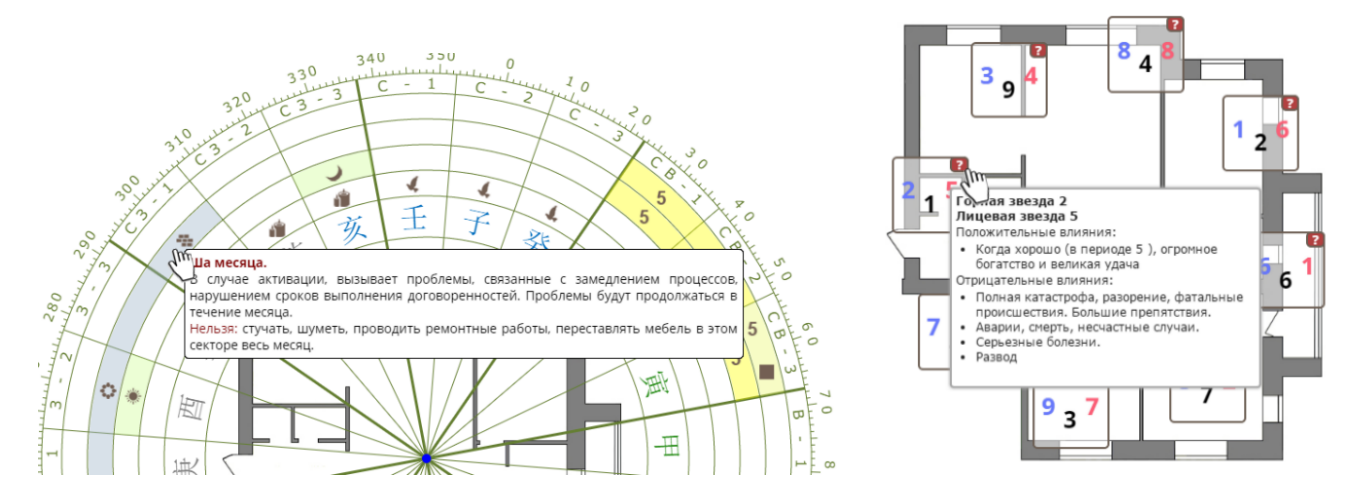

#### **Вы можете включить или выключить отображение подсказок.**

**1.** Для включения и выключения отображения выплывающих подсказок для общих и индивидуальных параметров, а также для указателей активаций нажмите кнопку "**Подсказки на разметке**".

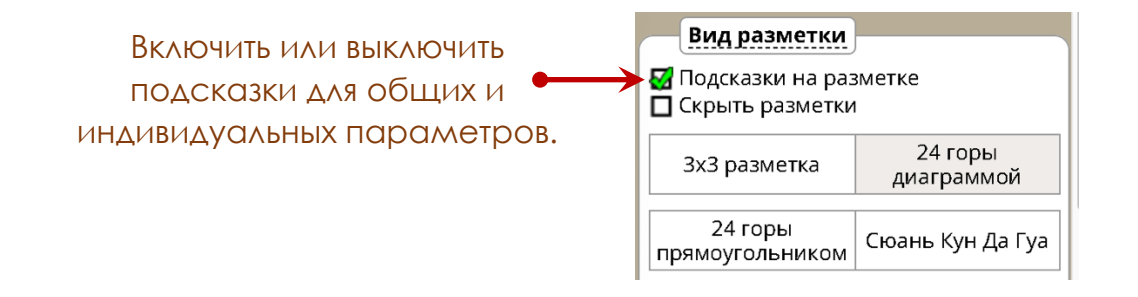

**2.** Для включения и выключения отображения выплывающих подсказок для Летящих Звёзд нажмите кнопку "**Подсказки летящих звёзд**".

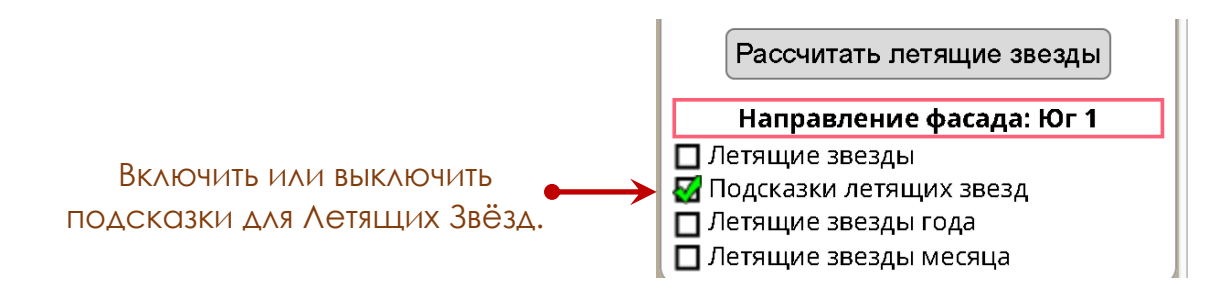

# НА ЧТО ОБРАТИТЬ ВНИМАНИЕ

В этом разделе перечислены главные особенности работы с калькулятором "Разметка плана PRO".

**1.** Для разметки **старайтесь использовать изображения на светлом фоне**. Визуальное отображение разметки и указателей на таком плане будет более четким и контрастным.

**2.** План помещения на экране нужно развернуть **фасадом вниз**.

**3.** Если в окне ввода даты для общих параметров вы выбираете **пограничную дату** (дни на границе смены месяца) и не указываете время, то программа посчитает месячные параметры для следующего месяца. Чтобы точно рассчитать, когда изменятся параметры в пограничных датах, нужно обязательно указывать час.

**4.** В окне ввода даты рождения для нанесения на план личных параметров необходимо **указывать время рождения без каких-либо изменений** (как было на часах, как сказали в роддоме и т. п.). Далее калькулятор вычислит солнечное время с учетом всех поправок, которые действовали в вашем городе на этот момент.

**5.** Если вы хотите нанести на план указатели **для активаций Ци Мэнь Дун Цзя**, **обязательно указывайте нужный вам час.**

**6.** Если вы планируете нанести на план **большое количество параметров** (много колец), рекомендуем уменьшить план так, чтобы его размер приблизительно составлял ¼ рабочего поля калькулятора.

**7.** При добавлении на план указателей индивидуальных параметров не следует отображать кольца более чем для 2-3 человек. Слишком большое количество колец с указателями снижает визуальное восприятие разметки.

Мы рекомендуем **для каждого человека создавать отдельную разметку** с индивидуальными указателями.

**8. Если ваша работа ещё не закончена,** и вы хотите продолжить работу с проектом в другой день, то для сохранения данных необходимо использовать кнопку **"Сохранить проект"**.